# <span id="page-0-0"></span>**Monitor Panel Flat Dell™ Dell U2713HM**

#### [Panduan Pengguna](#page-1-0)

[Pengaturan resolusi tampilan ke 2560 x 1440 \(maksimum\)](#page-2-0)

#### **Informasi di dalam dokumen ini dapat berubah tanpa pemberitahuan sebelumnya. © 2013 Dell Inc. Semua hak dilindungi undang-undang.**

Dilarang memproduksi ulang materi ini dengan cara apapun tanpa persetujuan secara tertulis dari Dell Inc.

Merek dagang yang digunakan dalam teks ini: *Dell* dan logo adalah merek dagang *DELL* Dell Inc; *Microsoft* dan *Windows* adalah salah satu merek dagang atau merek dagang terdaftar dari Microsoft Corporation di Amerika Serikat dan / atau negara lain, *Intel* adalah merek dagang terdaftar dari Intel Corporation di AS dan negara-negara lain; dan ATI adalah merek dagang dari Advanced Micro Devices, Inc ENERGY STAR adalah merek dagang terdaftar dari US Environmental Protection Agency. Sebagai mitra ENERGY STAR, Dell Inc telah menetapkan bahwa produk ini memenuhi pedoman ENERGY STAR untuk efisiensi energi.

Merek dagang lain dan nama-nama merek yang digunakan di dalam dokumen ini merujuk pada entitas yang menyatakan merek dan nama mereka atau produknya. Dell Inc. tidak menyatakan kepentingan properti pada merek dagang dan nama merek selain dari miliknya.

**Model U2713HMt** 

**Oktober 2013 Rev. A04**

# <span id="page-1-0"></span>**Buku Panduan Monitor Panel Flat Dell™ U2713HM**

[Tentang Monitor](#page-3-0) [Mengatur Monitor](#page-21-0) [Mengoperasikan Monitor](#page-29-0) Buku Petunjuk Dell Display Manager

[Mengatasi Masalah](#page-45-0)

**[Lampiran](#page-52-0)** 

## **Catatan, Pemberitahuan, dan Perhatian**

**CATATAN:** CATATAN menunjukkan informasi penting yang membantu Anda memaksimalkan penggunaan komputer.

**PERHATIAN:** PERHATIAN menunjukkan tentang potensi kerusakan pada perangkat keras atau kehilangan data dan memberitahukan kepada Anda cara untuk menghindarinya.

**PERINGATAN: PERINGATAN menunjukkan potensi kerusakan properti, terluka atau kematian.**

**Informasi dalam dokumen ini dapat berubah tanpa pemberitahuan sebelumnya. © 2013 Dell Inc. Semua hak dilindungi undang-undang.**

Dilarang keras memperbanyak materi ini dengan cara apapun tanpa izin tertulis dari Dell Inc.

Merek dagang yang digunakan dalam teks ini: Dell dan logo adalah merek dagang DELL Dell Inc; Microsoft dan Windows adalah salah satu merek dagang atau merek dagang terdaftar dari Microsoft Corporation di Amerika Serikat da Intel adalah merek dagang terdaftar dari Intel Corporation di AS dan negara-negara lain; dan ATI adalah merek dagang dari Advanced Micro Devices, Inc ENERGY STAR adalah merek dagang terdaftar dari US Environmental Protecti mitra ENERGY STAR, Dell Inc telah menetapkan bahwa produk ini memenuhi pedoman ENERGY STAR untuk efisiensi energi.

Merek dagang dan nama dagang lainnya yang mungkin digunakan di dalam dokumen ini merujuk pada entitas yang mengklaim memiliki merek dan nama atau produk tersebut. Dell Inc. melepaskan tanggung jawab hukum atas kepentingan merek dagang dan nama dagang selain dari yang dimiliki sendiri.

**Model U2713HMt** 

**Oktober 2013 Rev. A04**

## <span id="page-2-0"></span>**Pengaturan resolusi tampilan ke 2560 x 1440 (maksimum)**

Untuk kinerja tampilan yang maksimum menggunakan sistem operasi Microsoft® Windows®, atur resolusi tampilan ke **2560 x 1440** dengan melakukan langkah-langkah berikut ini:

Pada Windows XP:

1. Klik-kanan pada dekstop dan klik **Properti**.

2. Klik tab **Pengaturan**.

3. Gerakkan slide-bar (bilah-penggeser) ke kanan dengan menekan dan menahan tombol mouse-kiri (tetikus-kiri) dan mengatur resolusi layar ke **2560 x 1440**.

4. Klik **OK**.

Pada Windows Vista®, Windows® 7 atau Windows® 8/Windows® 8.1:

- 1. Hanya untuk Windows® 8/Windows® 8.1 saja, pilih ubin **Desktop** untuk beralih ke desktop klasik.
- 2.Klik kanan pada desktop dan klik **Resolusi layar.**

3. Gerakkan slide-bar (bilah-penggeser) ke kanan dengan menekan dan menahan tombol mouse-kiri (tetikus-kiri) dan mengatur resolusi layar ke **2560 x 1440**.

4. Konektor VGA kami hanya dapat mendukung hingga **2048 x 1152** (batasan Bandwidth). HDMI kami adalah 1.4, kompatibel dan dapat mendukung hingga **1920 x 1080.**

Jika tidak menemukan **2560 x 1440** sebagai pilihan, Anda mungkin harus memperbarui driver grafis. Pilih skenario di bawah ini yang paling tepat menggambarkan sistem komputer Anda, dan ikuti petunjuk yang diberikan:

- **1: [Jika memiliki dekstop atau komputer portabel Dell™ dengan akses internet.](#page-53-0)**
- **2: [Jika memiliki dekstop, komputer portabel, atau kartu grafis yang bukan Dell™.](#page-54-0)**

## <span id="page-3-0"></span>**Tentang Monitor Anda**

**Buku Panduan Monitor Panel Flat Dell™ U2713HM**

- **O** [Isi Kemasan](#page-3-1)
- **O** [Fitur Produk](#page-5-0)
- [Mengidentifikasi Komponen dan Kontrol](#page-7-0)
- **[Spesifikasi Monitor](#page-10-0)**
- **C** [Kemampuan Plug and Play](#page-17-0)
- **[Interface USB \(Universal Serial Bus\)](#page-17-1)**
- **[Kebijakan Kualitas dan Piksel Monitor LCD](#page-19-0)**
- [Panduan Pemeliharaan](#page-19-1)

### <span id="page-3-1"></span>**Isi Kemasan**

Monitor ini dilengkapi semua komponen yang ditunjukkan di bawah ini. Pastikan Anda telah menerima semua komponen berikut dan [hubungi Dell](#page-52-1) jika salah satu di antaranya tidak tersedia.

- **CATATAN:** Beberapa item bersifat opsional dan mungkin tidak disertakan dengan monitor ini. Beberapa fitur atau media mungkin tidak tersedia di negara tertentu.
- **CATATAN:** Untuk mengatur dengan stand lainnya, silahkan merujuk ke masing-masing berdiri setup instruksi panduan untuk setup.

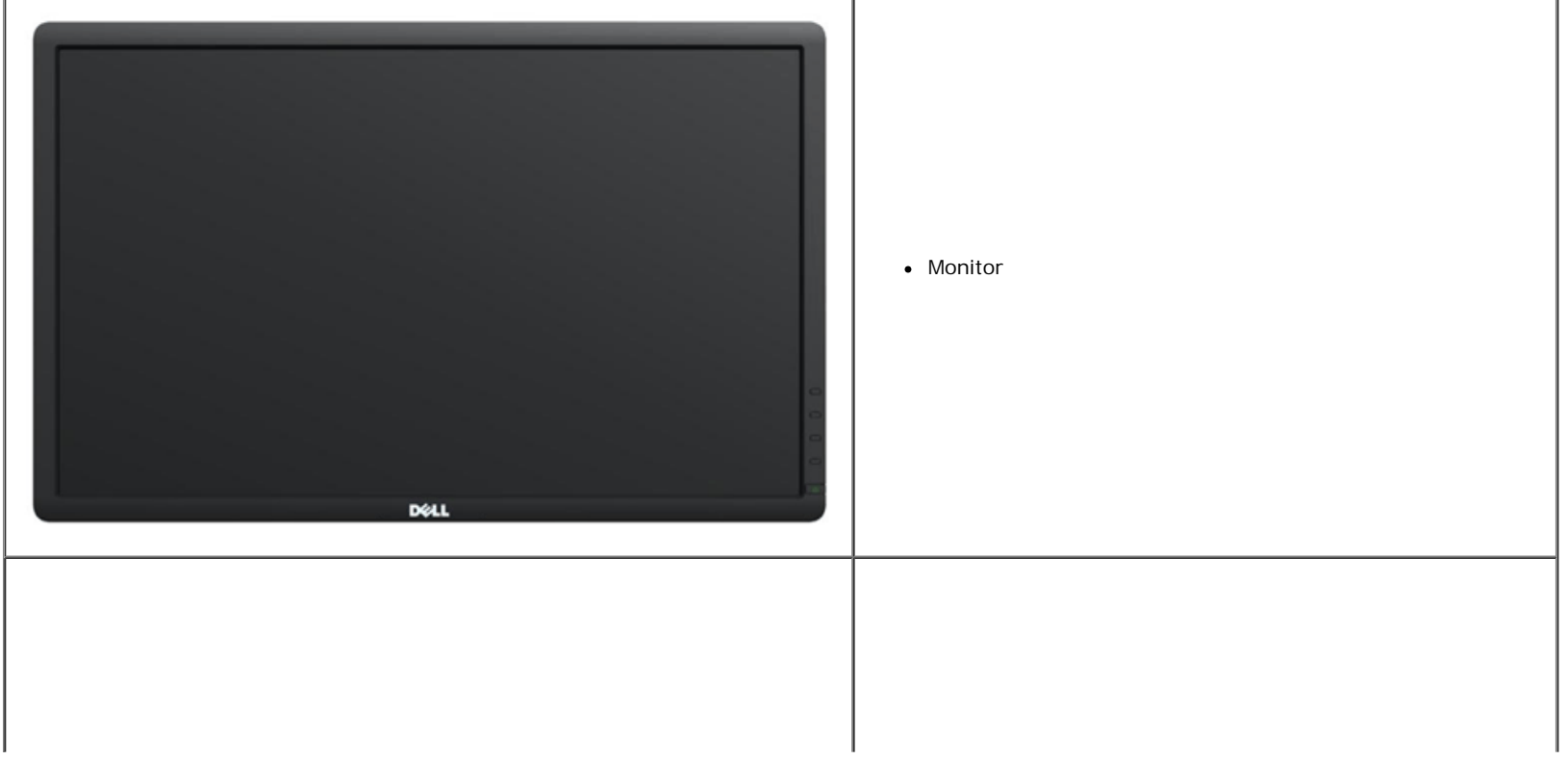

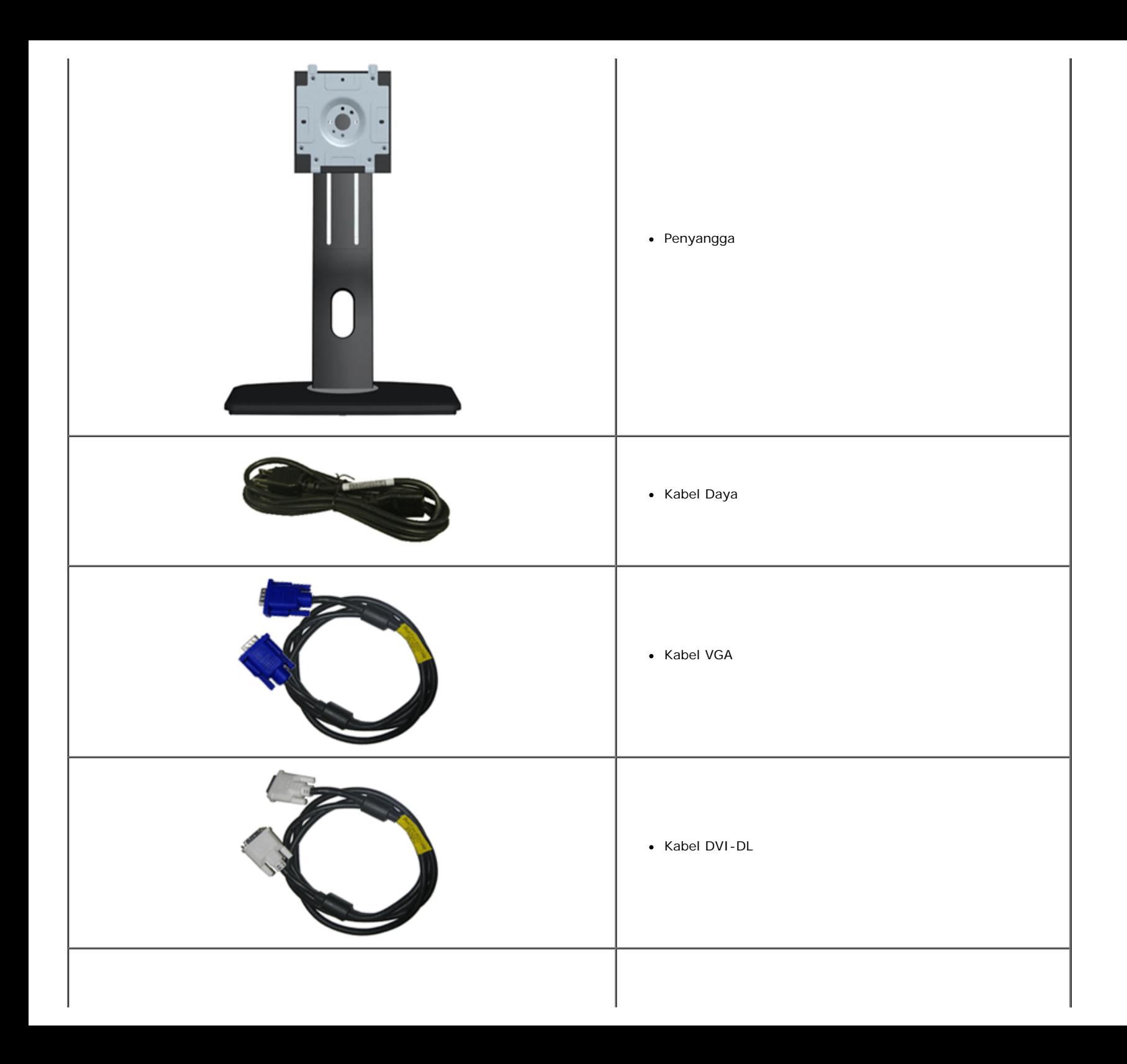

<span id="page-5-0"></span>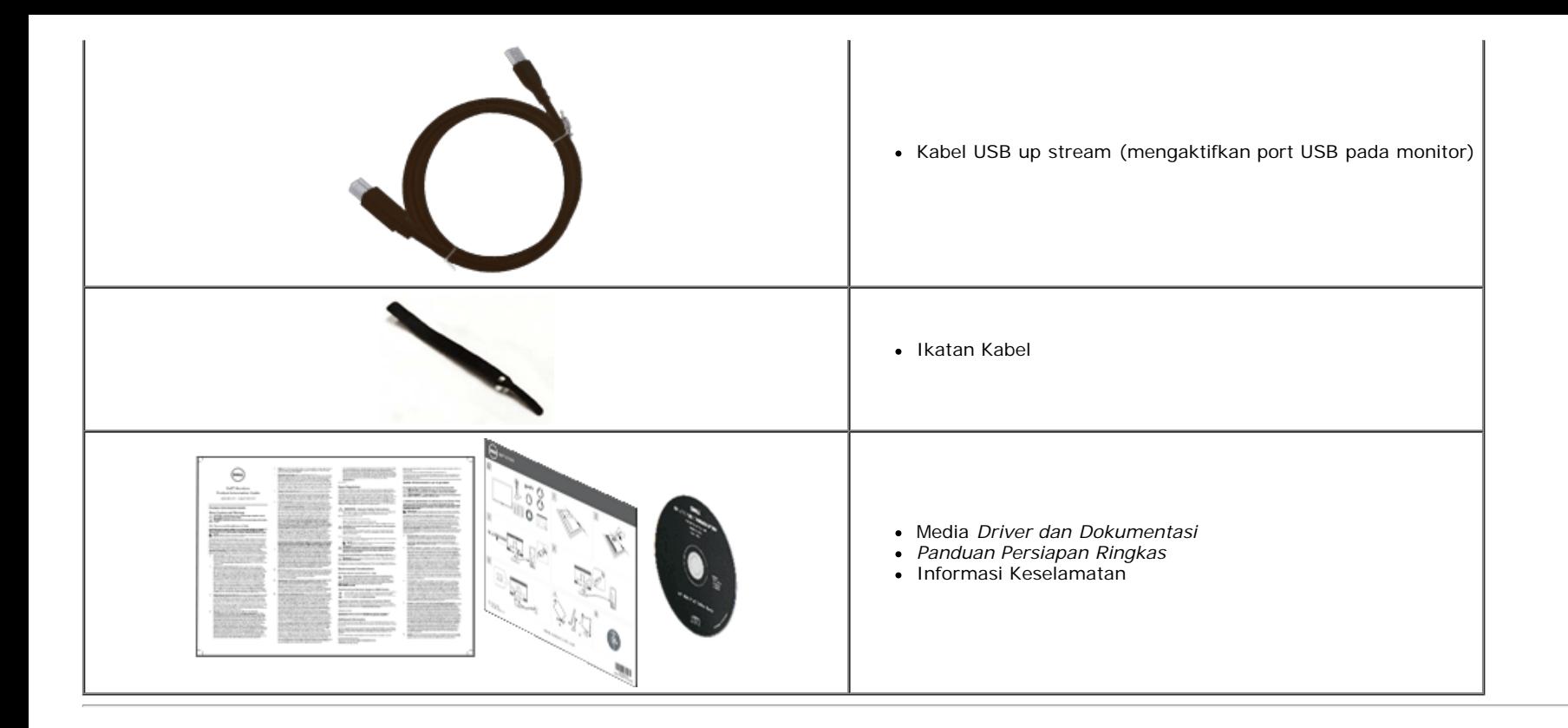

### **Fitur Produk**

Layar panel datar **U2713HM** memiliki matriks aktif, TFT (thin-film transistor), LCD (liquid crystal display). Fitur monitor mencakup:

- 27 inci (68,58 mm) area tampilan yang dapat dilihat (diukur secara diagonal). Resolusi 2560 x 1440 dan dukungan layar penuh untuk resolusi yang lebih rendah.
- Sudut tampilan yang lebar untuk tampilan dari posisi duduk atau berdiri, atau sewaktu berpindah dari satu sisi ke sisi lainnya.
- Sambungan miring, berputar, lurus (115 mm) dan kemampuan penyesuaian putar.
- Lubang pemasangan pedestal yang dapat dilepas dan VESA™ (Video Electronics Standards Association) 100 mm untuk solusi pemasangan yang fleksibel.
- Kemampuan plug and play jika didukung oleh sistem Anda.
- Pengaturan OSD (tampilan di layar) untuk memudahkan konfigurasi dan pengoptimalan layar.
- Media perangkat lunak dan dokumentasi mencakup berkas informasi (INF), Berkas Kecocokan warna Gambar (ICM), aplikasi perangkat lunak dan dokumentasi produk Manajer Tampilan Dell.
- Fitur Penghemat Energi untuk mematuhi Energy Star.
- Slot kunci keamanan.
- Kemampuan Pengelolaan Aset.
- Kemampuan untuk beralih dari rasio aspek lebar ke rasio aspek standar tanpa menurunkan kualitas gambar.
- EPEAT Perak Rating.
- Kadar BFC/PVC Rendah.
- Kaca bebas Arsenik dan Merkuri, hanya untuk Panel.
- Pengukuran Energi menunjukkan tingkat energi yang digunakan monitor secara real-time.
- High Dynamic Contrast Ratio (Rasio Kontras Dinamis Tinggi) (2.000.000:1).
- Perangkat Lunak Dell Display Manager disertakan (diberikan bersama CD yang melengkapi monitor).
- Tampilan Tesertifikasi TCO.
- Cakupan warna sebanyak >99% sRGB.

## <span id="page-7-0"></span>**Mengidentifikasi Komponen dan Kontrol**

## **Tampilan Depan**

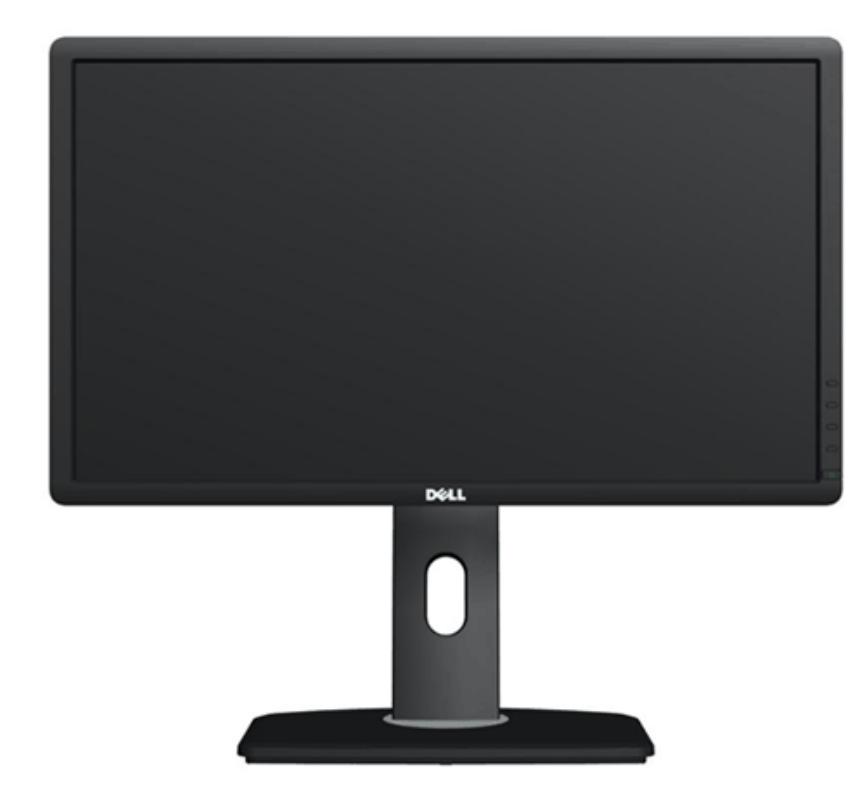

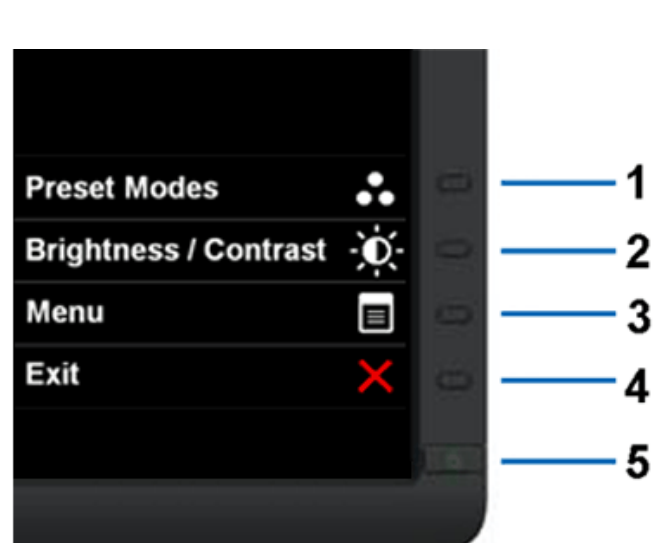

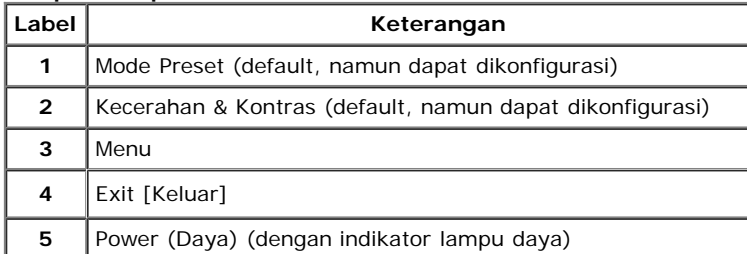

**Tampilan Depan Kontrol panel depan** 

### **Tampilan Belakang**

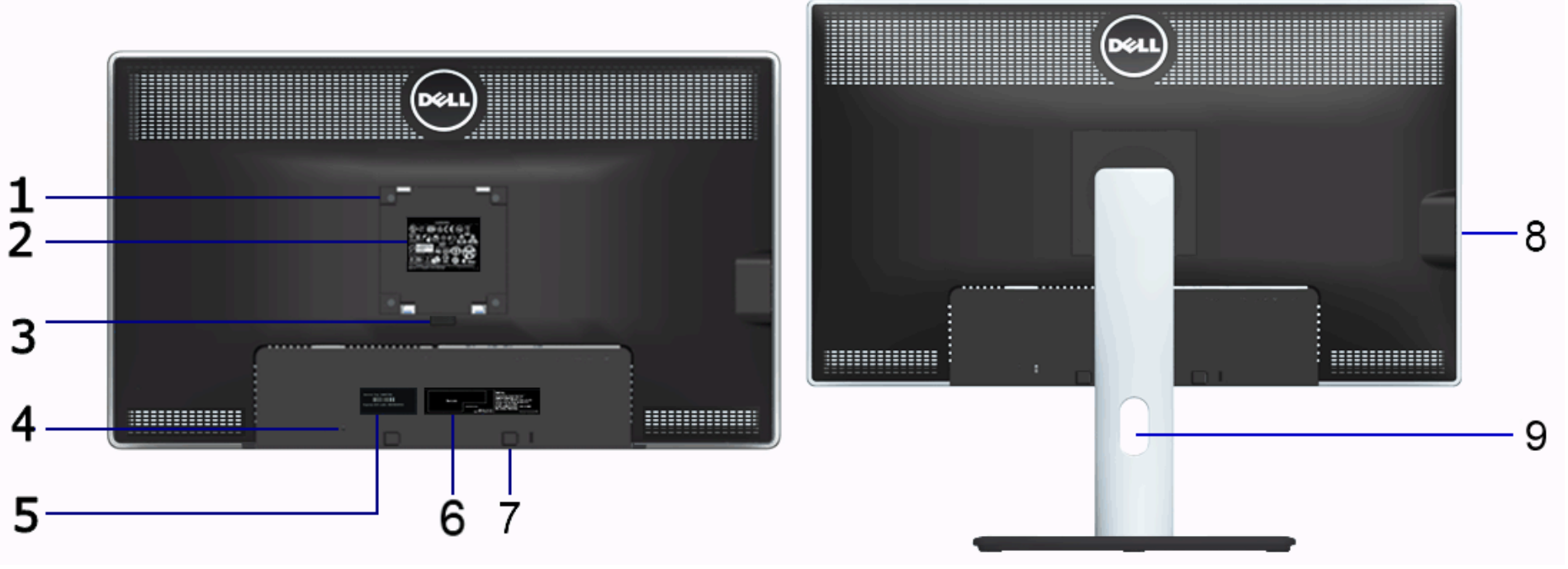

**Tampilan Belakang Tampilan belakang dengan penyangga monitor**

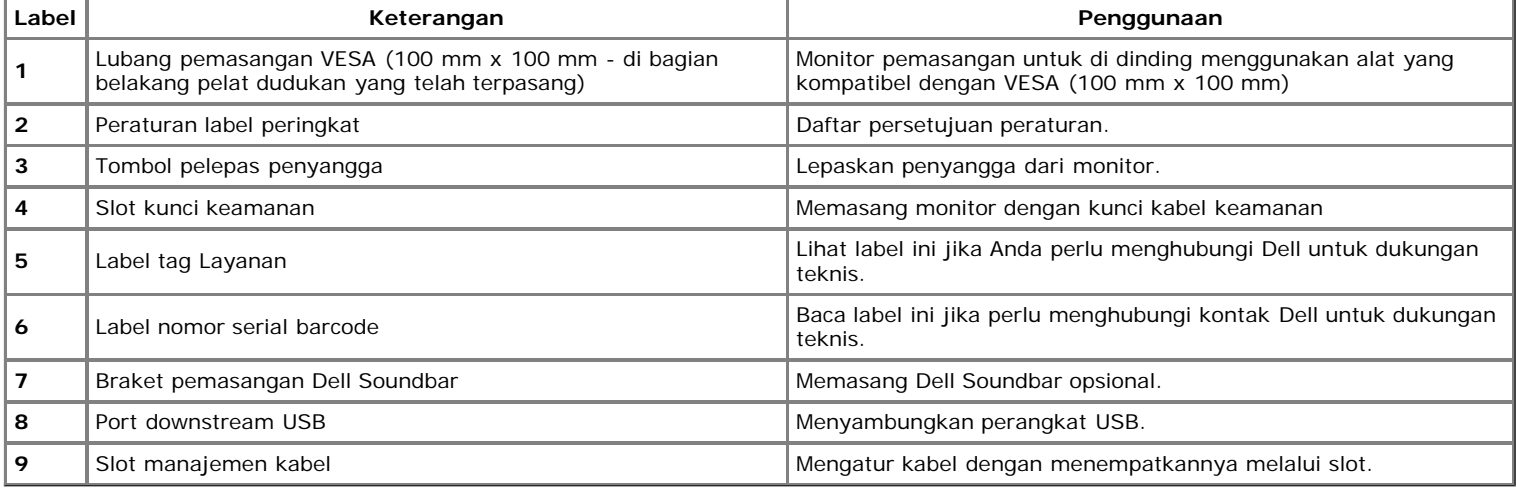

### **Tampilan Samping**

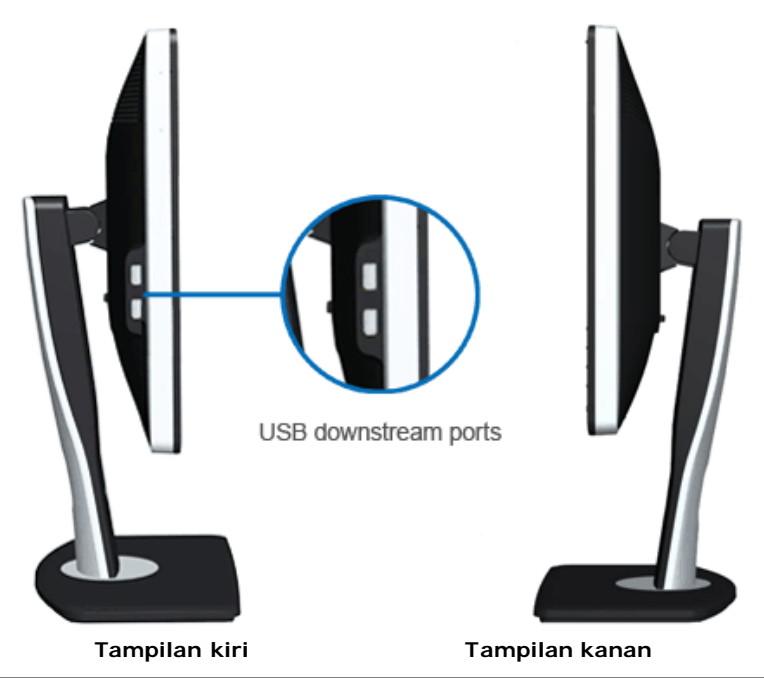

## **Tampilan Bawah**

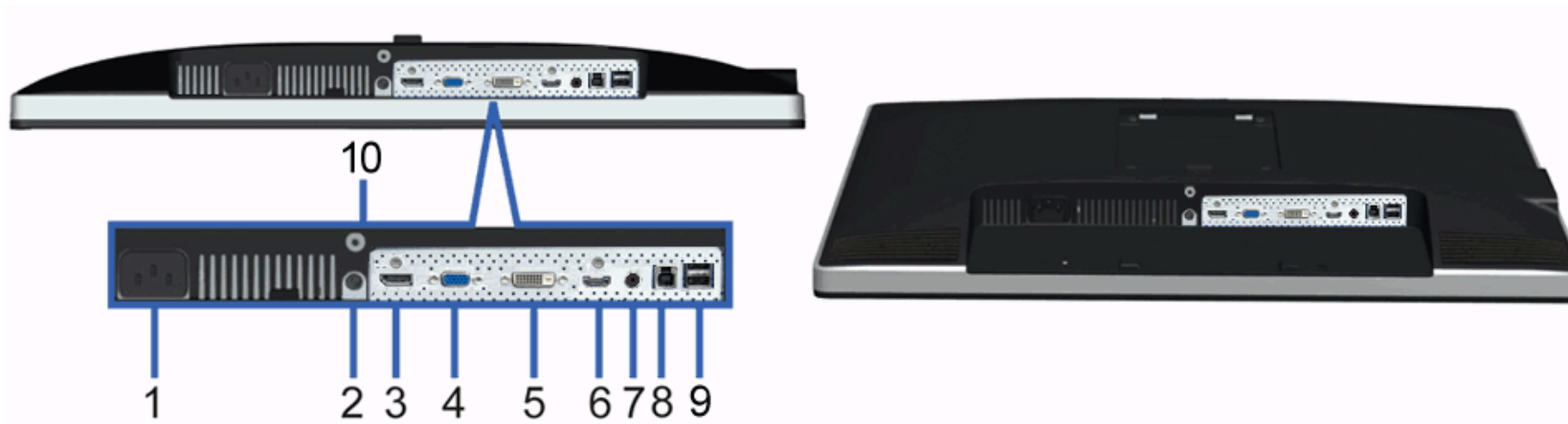

#### **Tampilan Bawah Tampilan bawah dengan penyangga monitor**

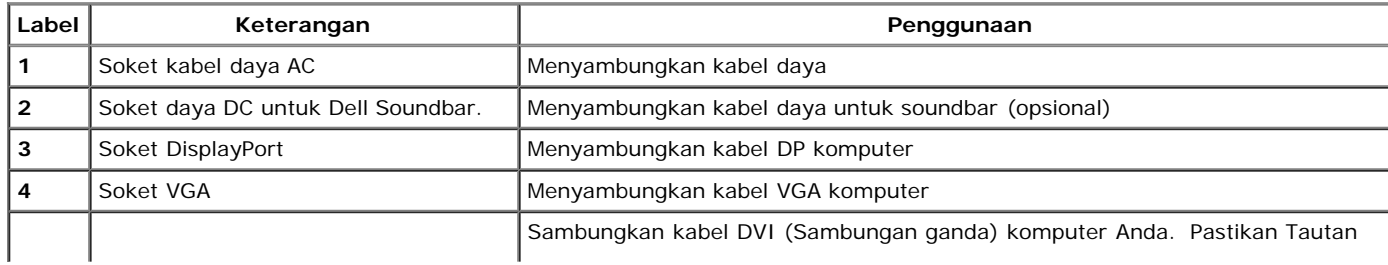

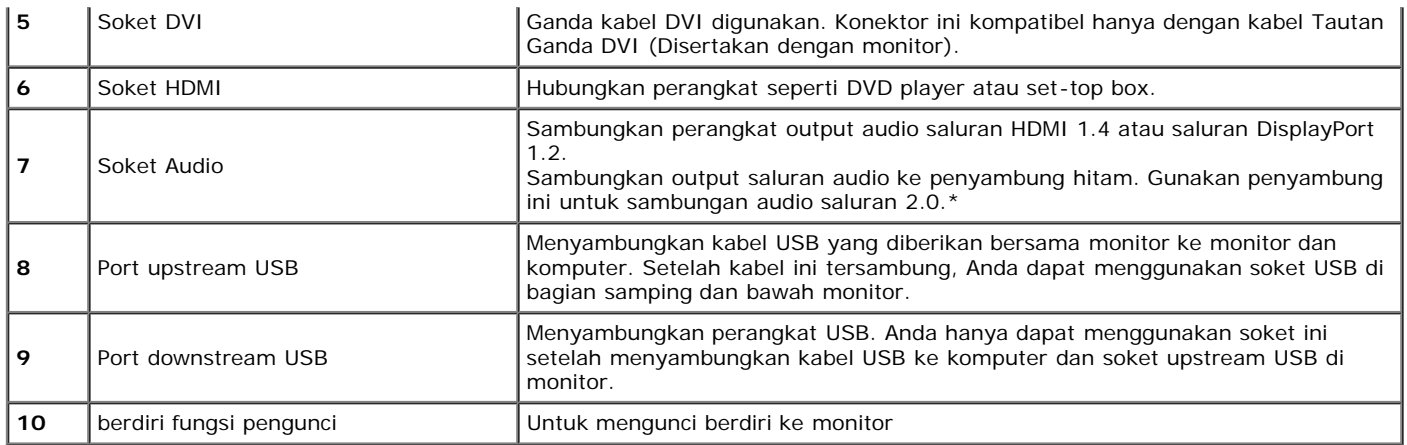

\* Penggunaan headphone tidak didukung untuk penyambung line out audio.

## <span id="page-10-0"></span>**Spesifikasi Monitor**

## **Spesifikasi Layar Datar**

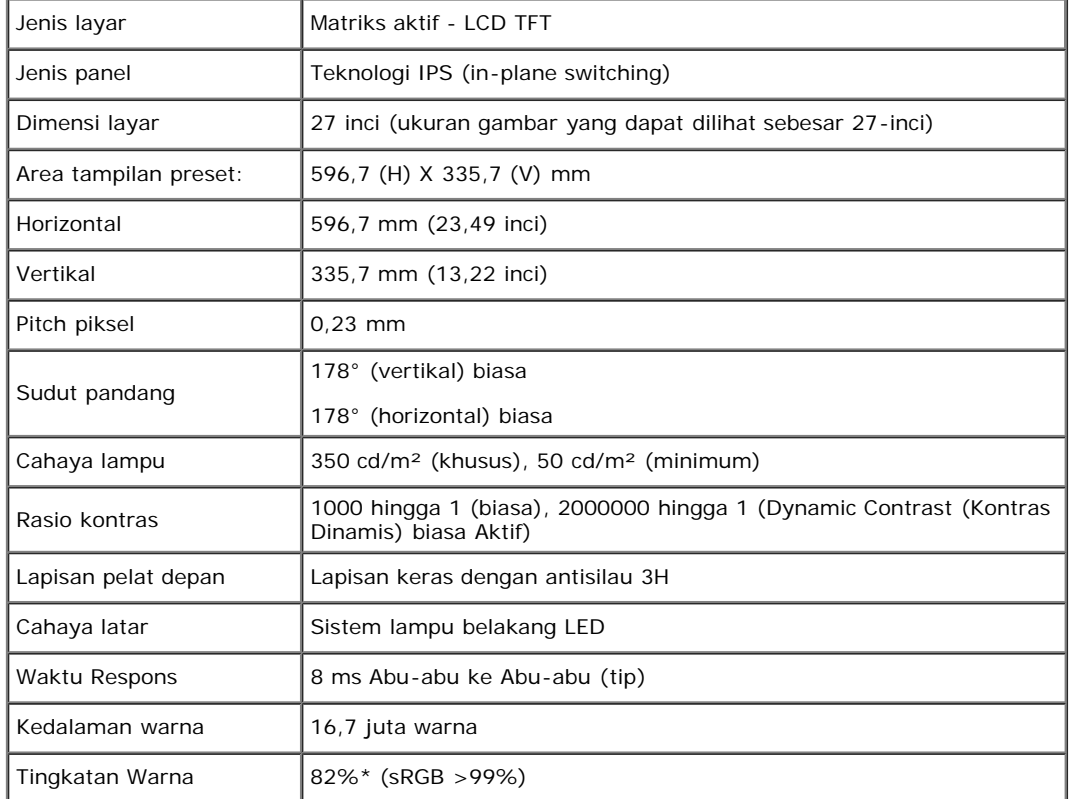

## **Spesifikasi Resolusi**

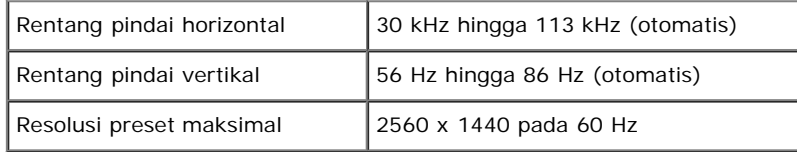

## **Mode Video yang Didukung**

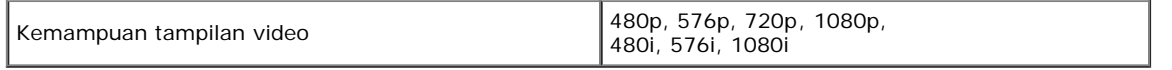

## **Mode Tampilan Preset**

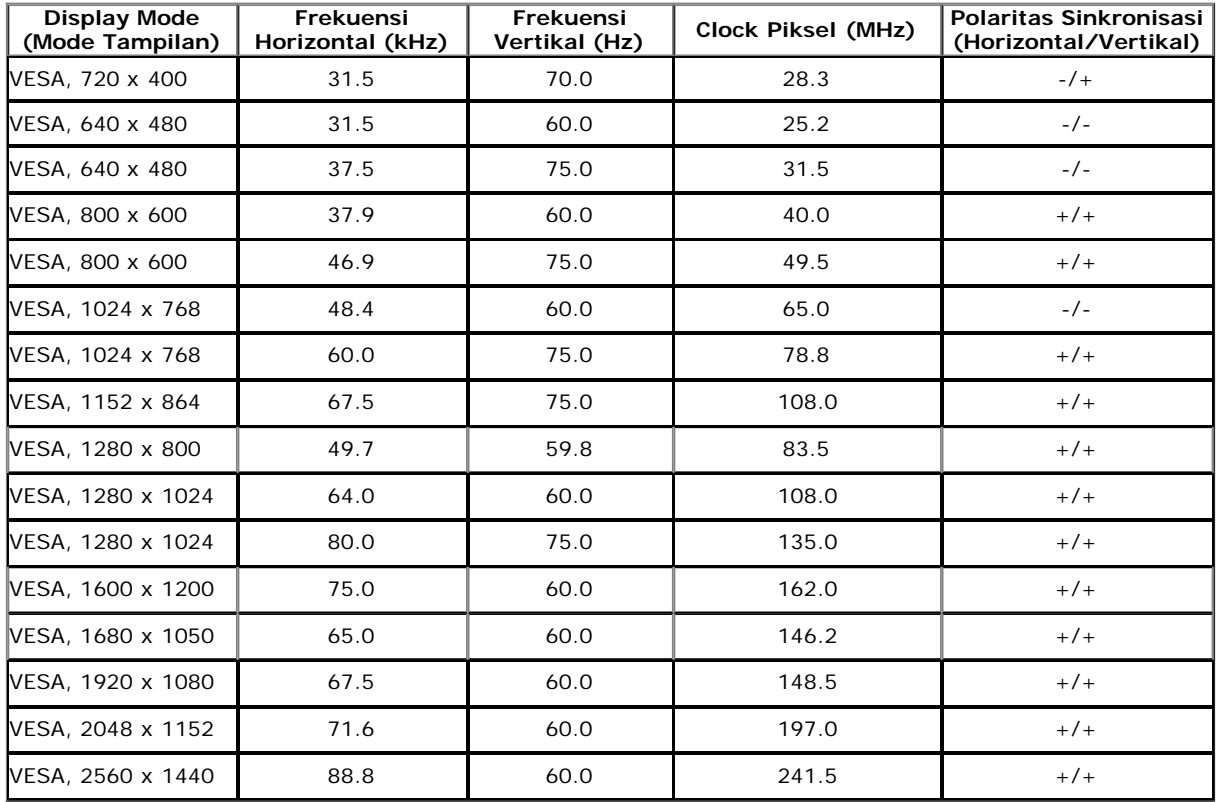

## **Spesifikasi Listrik**

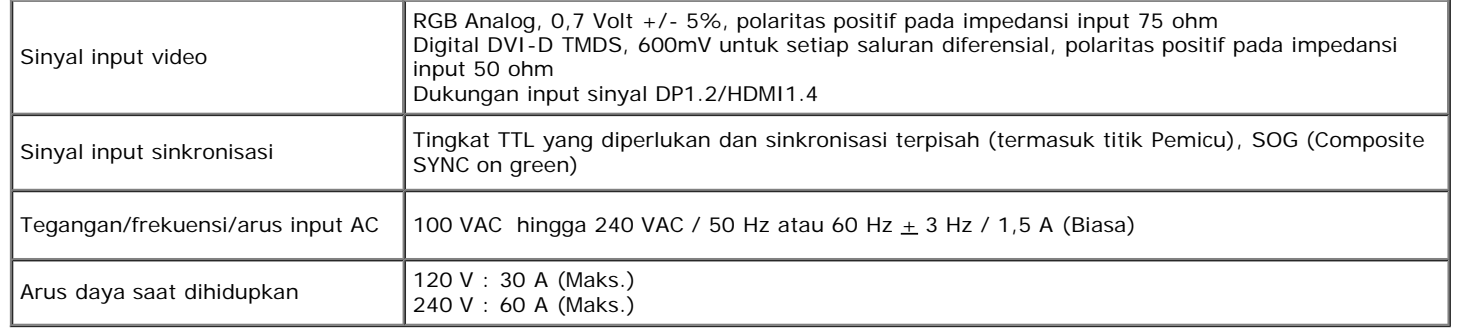

### **Karekteristik Fisik**

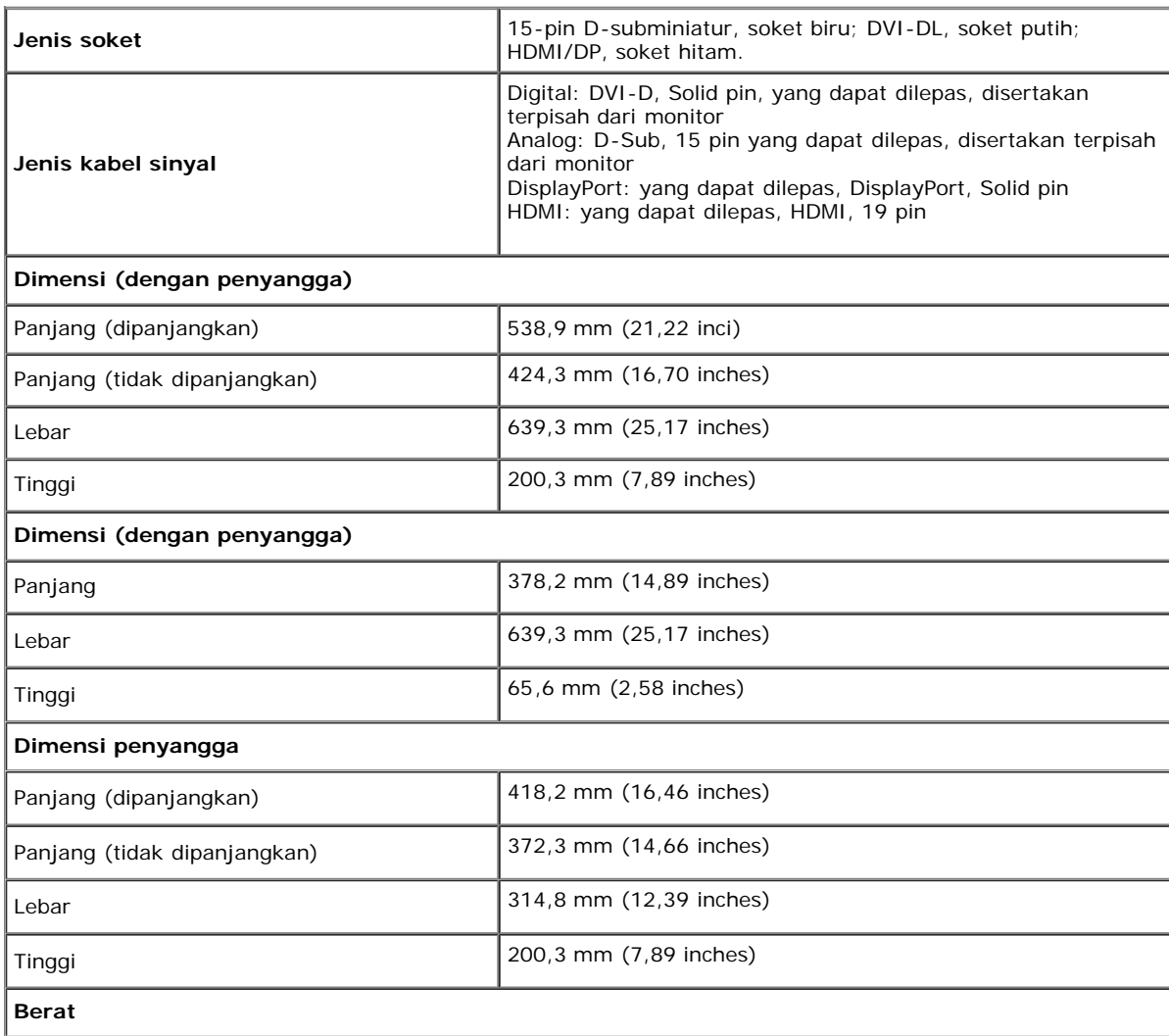

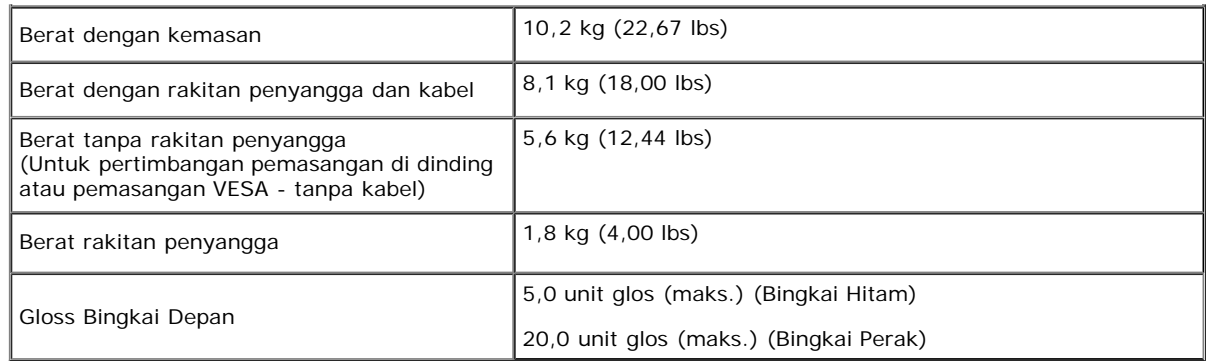

#### **Karakteristik Lingkungan**

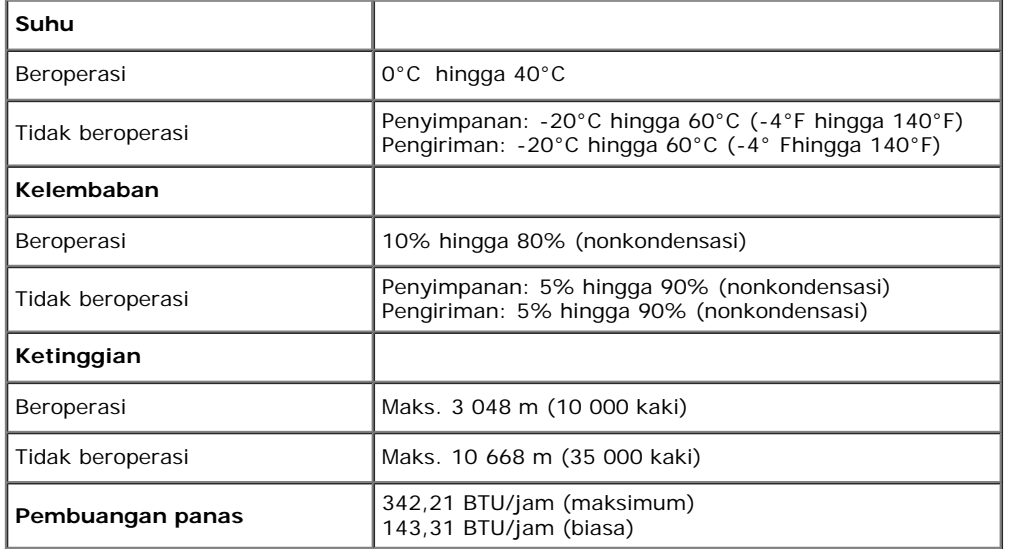

#### <span id="page-13-0"></span>**Mode Manajemen Daya**

Jika telah memasang kartu tampilan yang sesuai dengan DPM? VESA atau perangkat lunak di PC, monitor dapat secara otomatis mengurangi pemakaian daya saat tidak digunakan. Ini merujuk pada Mode Hemat Daya\*. Jika komputer mendeteksi input dari keyboard, mouse, atau perangkat input lainnya, monitor akan melanjutkan fungsi tersebut secara otomatis. Table berikut menunjukkan pemakaian daya dan sinyal dari fitur hemat daya otomatis ini:

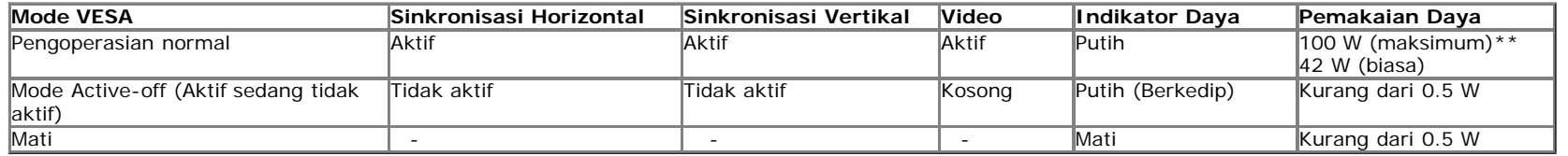

OSD hanya akan berfungsi dalam mode pengoperasian normal. Bila salah satu tombol ditekan saat berada dalam mode Active-off (Aktif sedang tidak aktif), salah satu pesan berikut akan ditampilkan di layar:

There is no signal coming from your computer. Press any key on the keyboard or move the mouse to wake it up. If there is no display, press the monitor button now to select the correct input source on the On-Screen-Display menu. ©)

Tidak ada sinyal dari komputer. Tekan tombol apapun pada keyboard atau mouse untuk menghidupkannya. Untuk beralih ke sumber lain, tekan kembali tombol monitor. Hidupkan komputer dan monitor agar dapat mengakses OSD.

Ø **CATATAN:** Monitor ini sesuai dengan **ENERGY STAR**® .

\* Pemakaian daya nol dalam mode OFF (Mati) hanya dapat tercapai dengan memutuskan sambungan kabel utama dari monitor. \*\* Konsumsi daya maksimum dengan maks pencahayaan, Dell Soundbar, dan USB aktif.

#### **Penentuan Pin**

#### **Soket VGA**

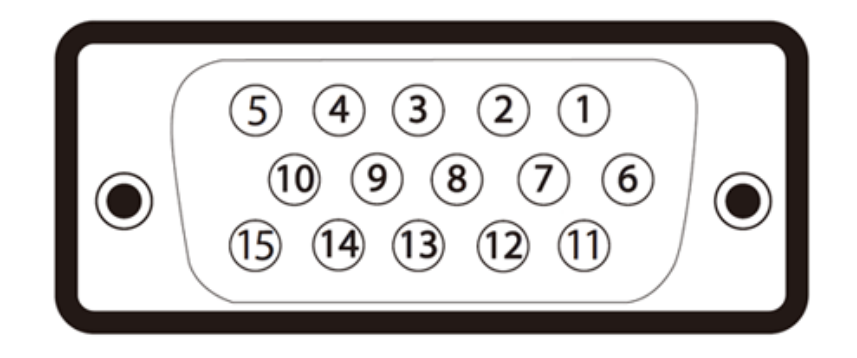

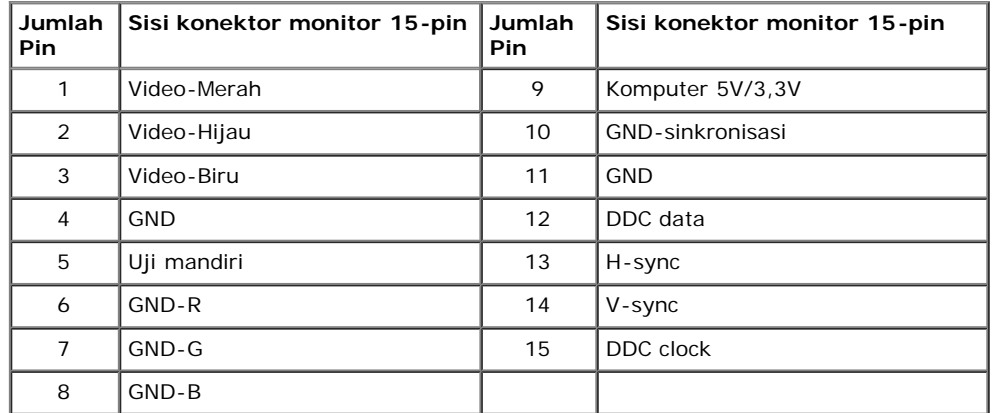

#### **Soket DVI**

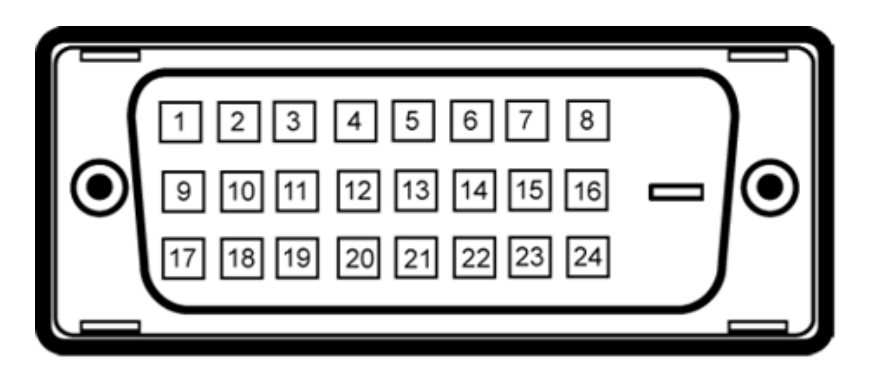

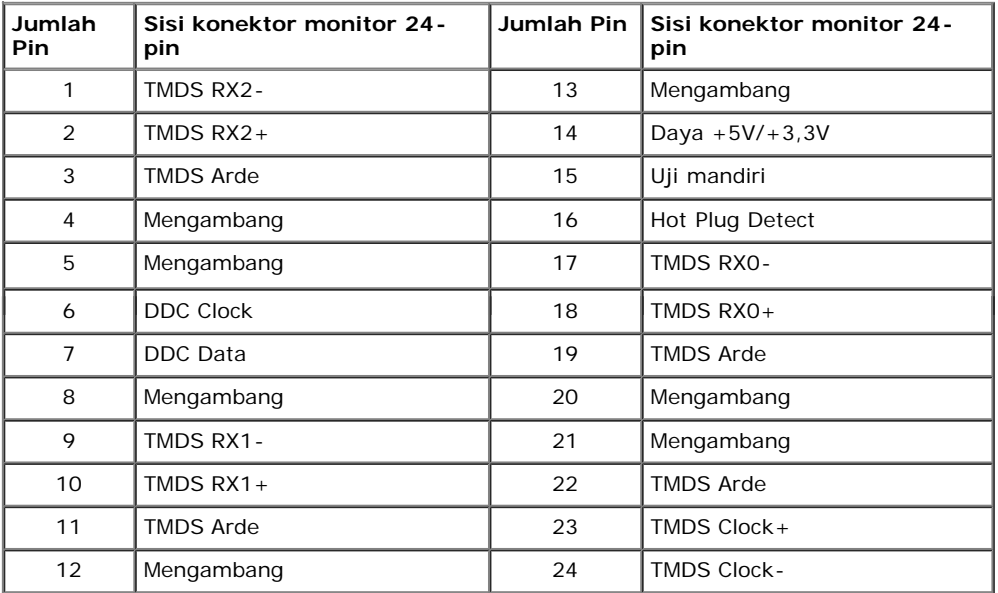

#### **Soket DisplayPort**

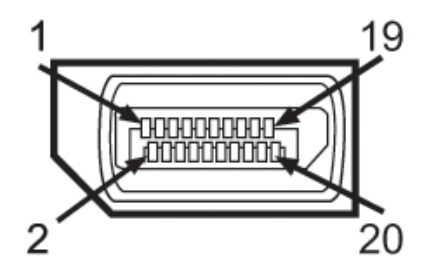

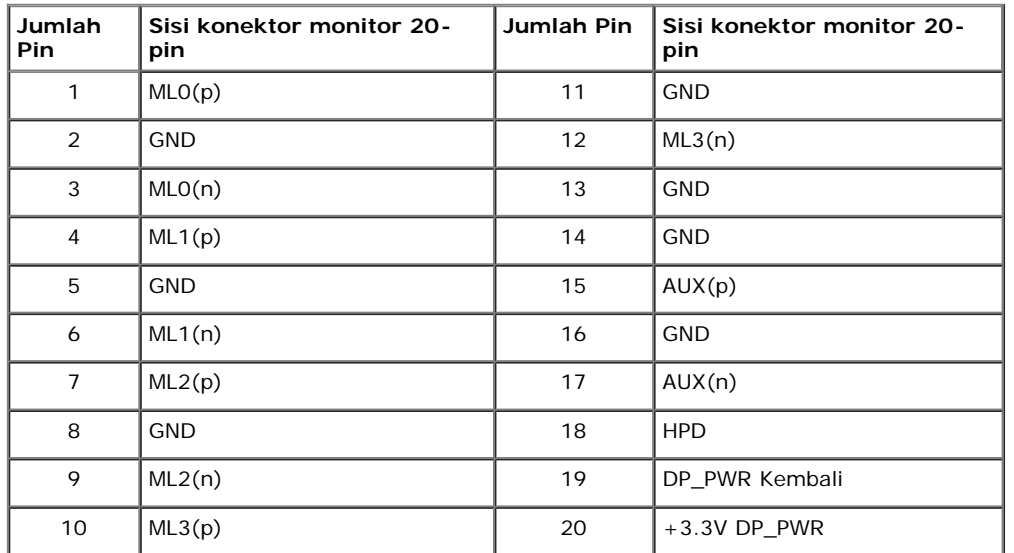

#### **Soket HDMI**

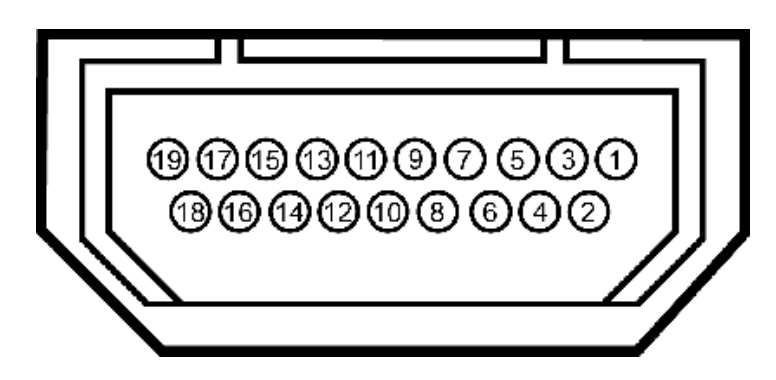

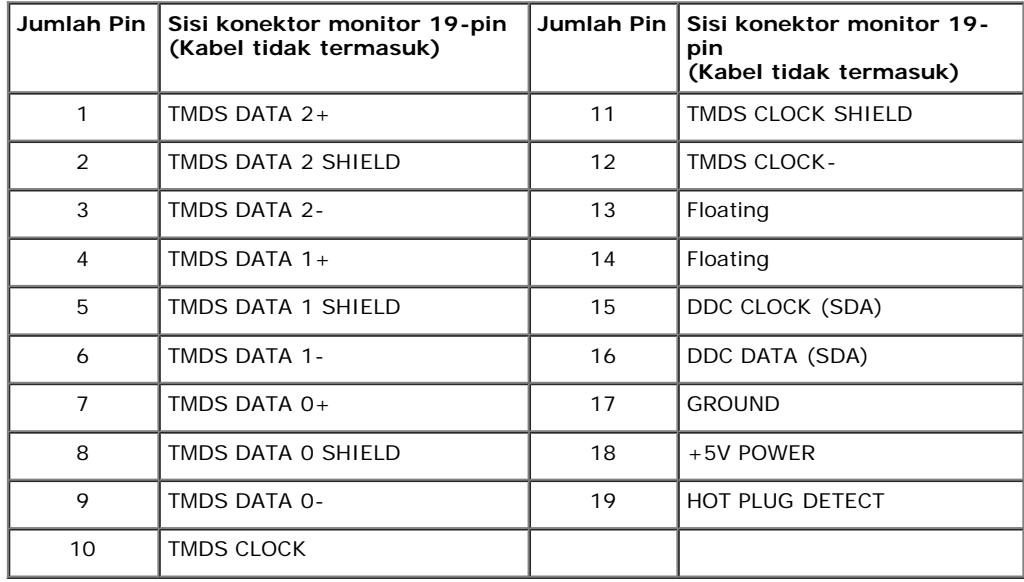

### **Kemampuan Plug and Play**

<span id="page-17-1"></span><span id="page-17-0"></span>Anda dapat memasang monitor di semua sistem Plug and Play yang kompatibel. Monitor secara otomatis menyediakan EDID (Extended Display Identification Data) pada sistem komputer menggunakan protokol DDC (Display Data Channel), sehingga sistem dapat berkonfigurasi sendiri dan mengoptimalkan pengaturan monitor. Sebagian besar pemasangan monitor berjalan secara otomatis. Anda dapat memilih pengaturan yang berbeda jika ingin. Untuk informasi tentang cara mengubah pengaturan monitor, lihat Mengoperasikan Monitor.

## **Interface USB (Universal Serial Bus)**

Bagian ini memberikan informasi tentang port USB yang tersedia di sisi kiri monitor.

**CATATAN:** Monitor ini Kompatibel dengan USB 3.0.

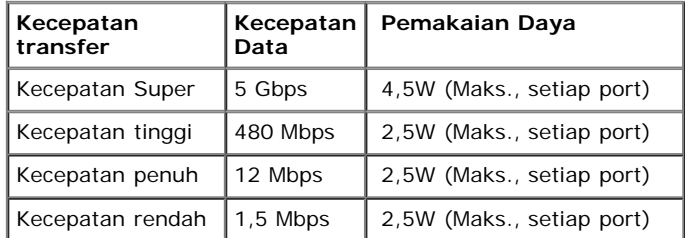

#### **Soket Upstream USB**

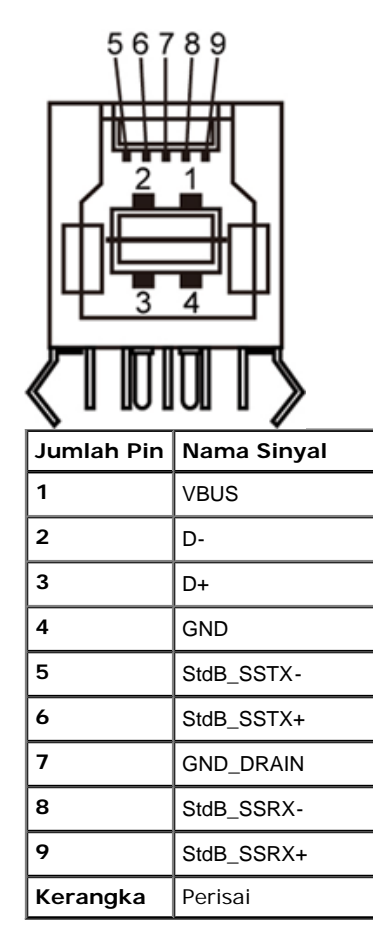

**Soket Downstream USB**

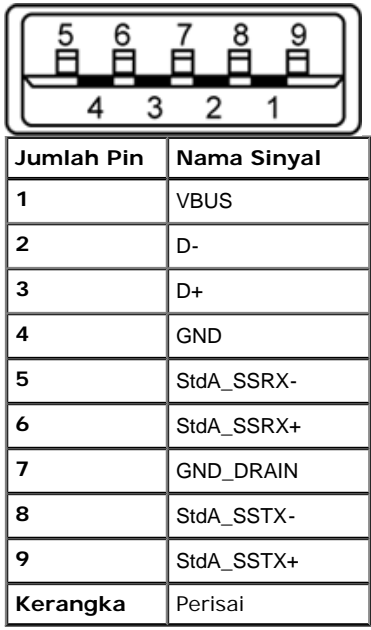

#### **Port USB**

- 1 upstream bagian belakang
- 4 downstream 2 di bagian belakang; 2 di sisi kiri

**CATATAN:** Fungsionalitas USB 3.0 memerlukan komputer yang kompatibel dengan USB 3.0.

**CATATAN:** Interface USB monitor hanya berfungsi bila monitor hidup atau berada dalam mode hemat daya. Jika monitor dimatikan, kemudian dihidupkan, periferal yang terpasang mungkin memerlukan beberapa detik untuk melanjutkan fungsi normal.

### <span id="page-19-0"></span>**Kebijakan Kualitas dan Piksel Monitor LCD**

<span id="page-19-1"></span>Selama proses pembuatan Monitor LCD, satu atau beberapa piksel menjadi tetap dalam kondisi yang tidak berubah adalah hal yang biasa terjadi serta sulit diketahui dan tidak mempengaruhi kualitas atau kegunaan tampilan. Untuk informasi lebih lanjut tentang Kebijakan Kualitas dan Piksel Monitor Dell, kunjungi situs Dell Support di: **support.dell.com**.

#### **Panduan Pemeliharaan**

#### **Membersihkan Monitor**

⚠ **PERINGATAN: Baca dan ikuti petunjuk keselamatan sebelum membersihkan monitor.** 

#### $\mathbb{A}$ **[PERINGATAN: Sebelum](#page-1-0) membersihkan monitor, lepaskan kabel daya monitor dari stopkontak.**

Untuk penerapan terbaik, ikuti petunjuk dalam daftar di bawah ini saat membuka kemasan, membersihkan, atau menangani monitor:

- Untuk membersihkan layar antistatis, basahi sedikit kain bersih yang lembut dengan air. Jika mungkin, gunakan tisu pembersih layar khusus atau larutan yang sesuai untuk lapisan antistatis. Jangan gunakan benzena, thinner, amonia, pembersih abrasif, atau udara yang terkompresi.
- Gunakan kain hangat yang sedikit lembab untuk membersihkan monitor. Jangan gunakan deterjen jenis apapun karena beberapa deterjen meninggalkan bercak putih pada monitor.
- Jika melihat serbuk putih saat mengeluarkan monitor dari kemasan, bersihkan dengan kain.
- Tangani monitor Anda dengan hati-hati karena monitor yang berwarna lebih gelap dapat tergores dan goresan putih akan lebih terlihat dibandingkan dengan monitor yang berwarna lebih terang.
- Untuk mempertahankan kualitas gambar terbaik pada monitor, gunakan screensaver yang berubah secara dinamis dan matikan monitor jika tidak digunakan.

Kembali ke Halaman Daftar Isi

## <span id="page-21-0"></span>**Menyiapkan Monitor**

**Buku Panduan Monitor Panel Flat Dell™ U2713HM**

- O [Memasang Penyangga](#page-21-1)
- ۰ [Menyambungkan Monitor](#page-22-0)
- **O** [Mengatur Kabel](#page-24-0)
- ۰ [Memasang Soundbar AX510 / AX510PA \(Opsional\)](#page-25-0)
- [Melepaskan Penyangga](#page-26-0)
- **[Pemasangan di Dinding \(Opsional\)](#page-27-0)**

## <span id="page-21-1"></span>**Memasang Penyangga**

Ø **CATATAN:** Penyangga dilepaskan saat monitor dikirim dari pabrik.

**CATATAN:** Untuk mengatur dengan stand lainnya, silahkan merujuk ke masing-masing berdiri setup instruksi panduan untuk setup. Ø

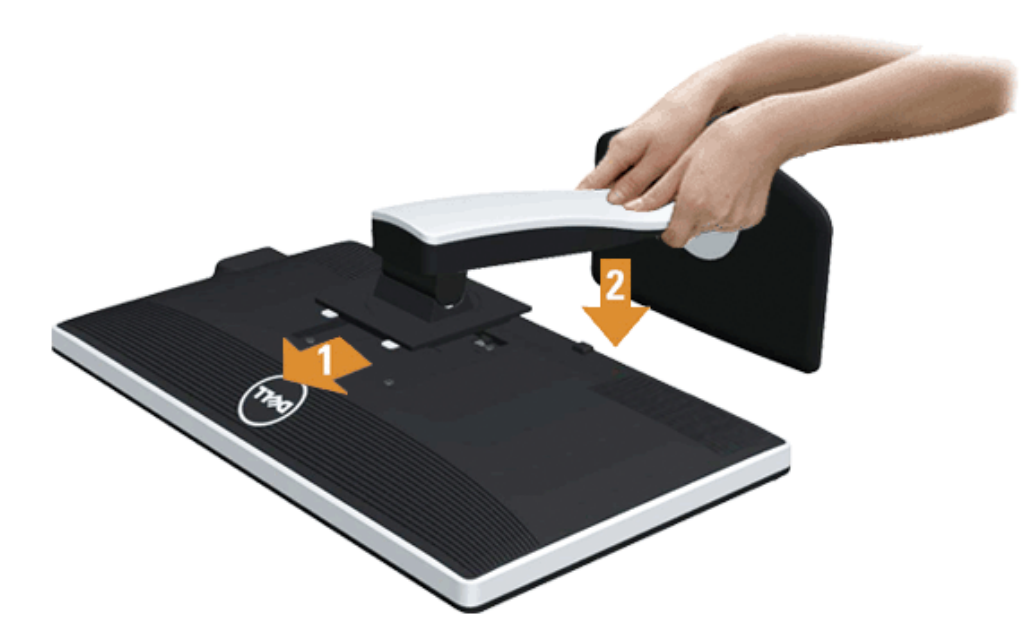

Untuk memasang penyangga monitor:

- 1. Lepaskan penutup, kemudian letakkan monitor di atasnya.
- 2. Pasang dua tab di bagian atas penyangga ke alurnya yang terdapat di bagian belakang monitor.
- 3. Tekan penyangga hingga terpasang pada tempatnya.

## <span id="page-22-0"></span>**Menyambungkan Monitor**

**A PERINGATAN:** Sebelum memulai prosedur apapun di bagian ini, ikuti [Petunjuk Keselamatan](#page-52-0).

Untuk menyambungkan monitor ke komputer:

1. Matikan komputer, kemudian lepaskan kabel daya.

Sambungkan kabel biru (VGA) dari monitor ke komputer.

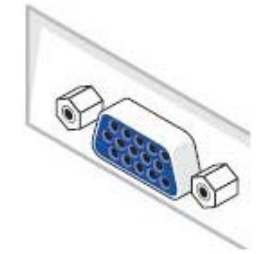

Ø **CATATAN:** Jika komputer dilengkapi soket DVI putih, buka dan lepaskan kabel biru (VGA) dari monitor, kemudian sambungkan kabel DVI putih ke monitor dan konektor DVI putih ke komputer.

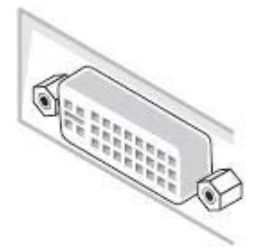

Ø **CATATAN:** Jangan sambungkan kabel VGA biru, DVI putih, dan DisplayPort hitam ke komputer secara bersamaan. Semua monitor dilengkapi kabel VGA (biru) yang terpasang secara default.

2. Pasang kabel konektor layar putih (DVI-D digital), biru (VGA analog), atau hitam (DisplayPort) ke port video yang sesuai di bagian belakang komputer. Jangan gunakan ketiga kabel di komputer yang sama. Gunakan semua kabel tersebut hanya bila ketiganya tersambung ke tiga komputer yang berbeda dengan sistem video yang sesuai.

Ø **CATATAN:** Jika pemutar tablet atau DVD/Blu-Ray terkoneksi, resolusi maksimum keluaran (output) terbatas hingga 1920 x 1080. Dalam hal ini, pindahkan pengaturan video monitor OSD ke pengaturan 1:1 jika resolusi tablet asal diinginkan (Dalam hal ini bilah Hitam dapat melekat pada sisi layar).

## **Menyambungkan kabel DVI putih**

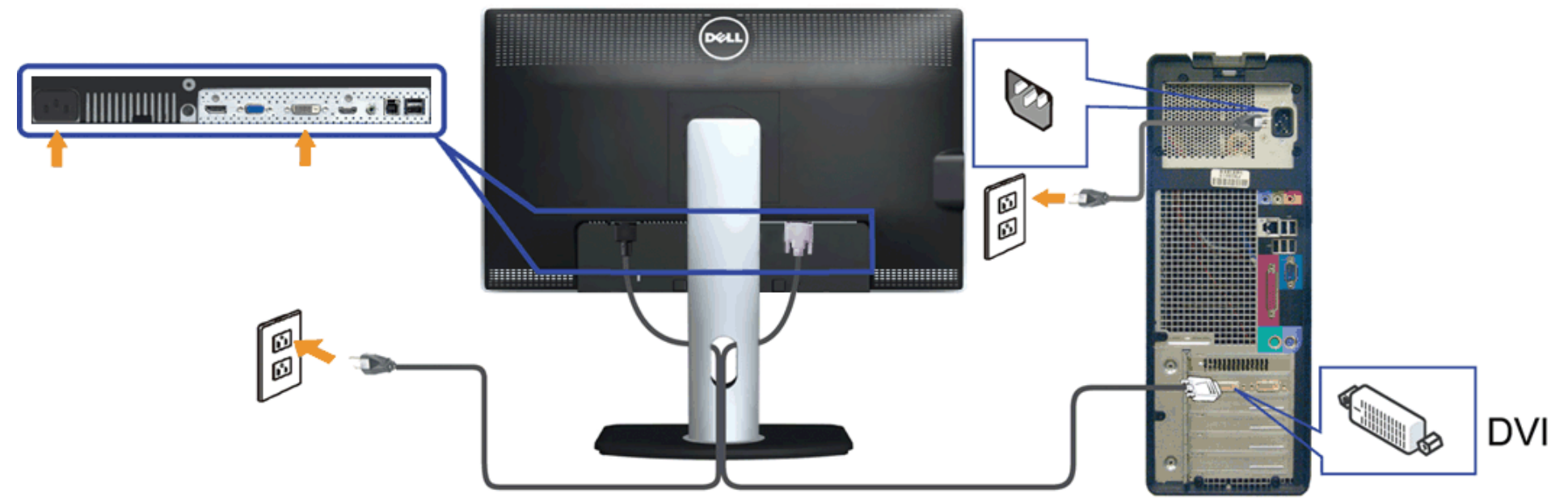

## **Menyambungkan kabel VGA biru**

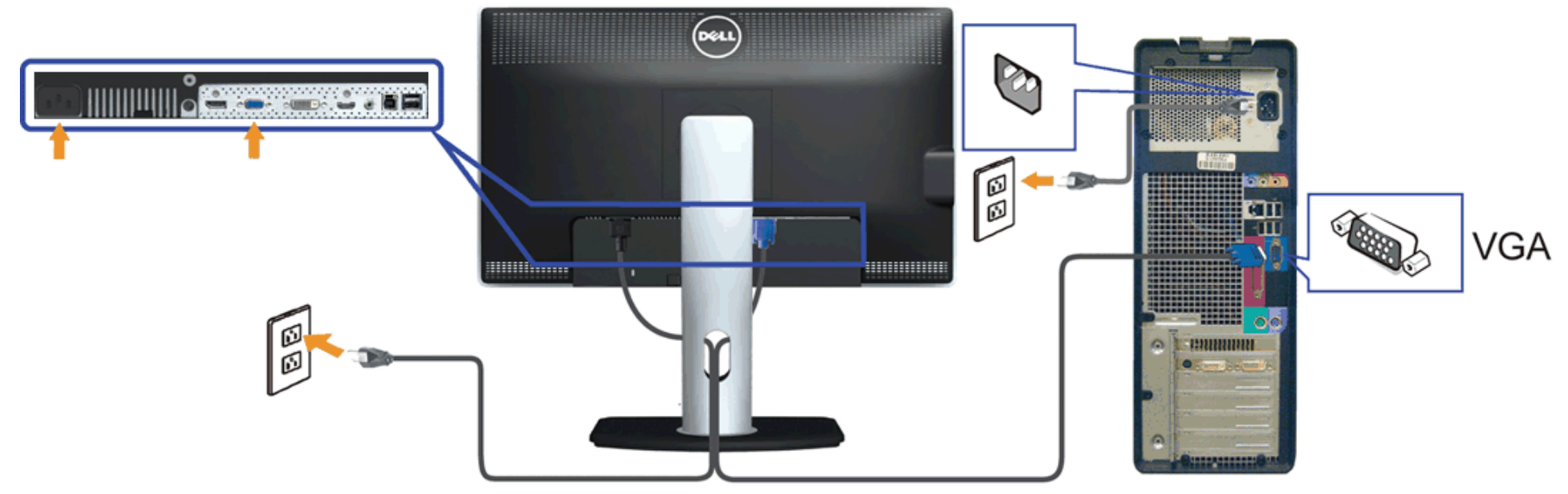

#### **Menyambungkan kabel DisplayPort hitam (Opsional)**

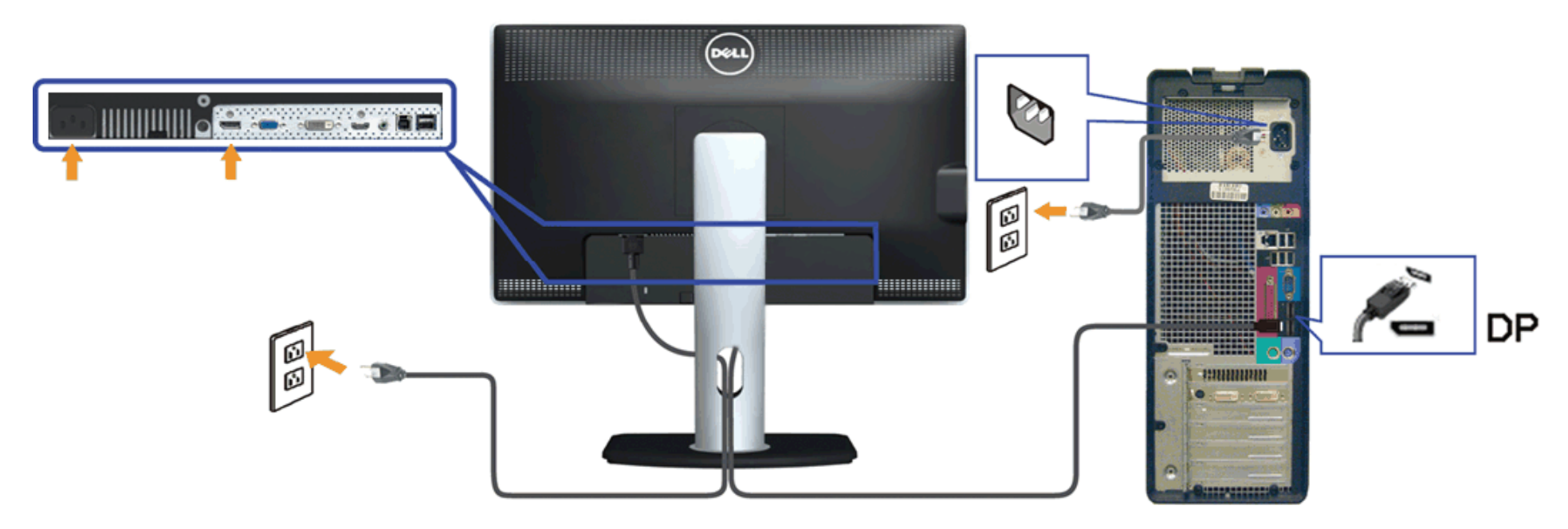

**PERHATIAN:** Gambar hanya digunakan sebagai ilustrasi. Tampilan komputer dapat beragam. ∧

#### **Menyambungkan kabel USB**

Setelah Anda menyambungkan kabel DVI/VGA/DP, ikuti prosedur di bawah ini untuk menyambungkan kabel USB ke komputer dan menyelesaikan konfigurasi monitor:

- 1. Sambungkan port USB upstream (kabel tersedia) ke port USB yang sesuai di komputer.
- 2. Sambungkan periferal USB ke port USB downstream (bagian samping atau bawah) pada monitor. (Unt[uk informasi rinci, lih](#page-49-0)at tampilan samping atau bawah.)
- 3. Pasang kabel daya komputer dan monitor ke stopkontak terdekat.
- 4. Hidupkan monitor dan komputer.
	- Jika monitor menampilkan gambar, berarti pemasangan selesai. Jika tidak menampilkan gambar, lihat Mengatasi Masalah.
- <span id="page-24-0"></span>5. Gunakan slot kabel pada penyangga monitor untuk mengatur kabel.

## **Mengatur Kabel**

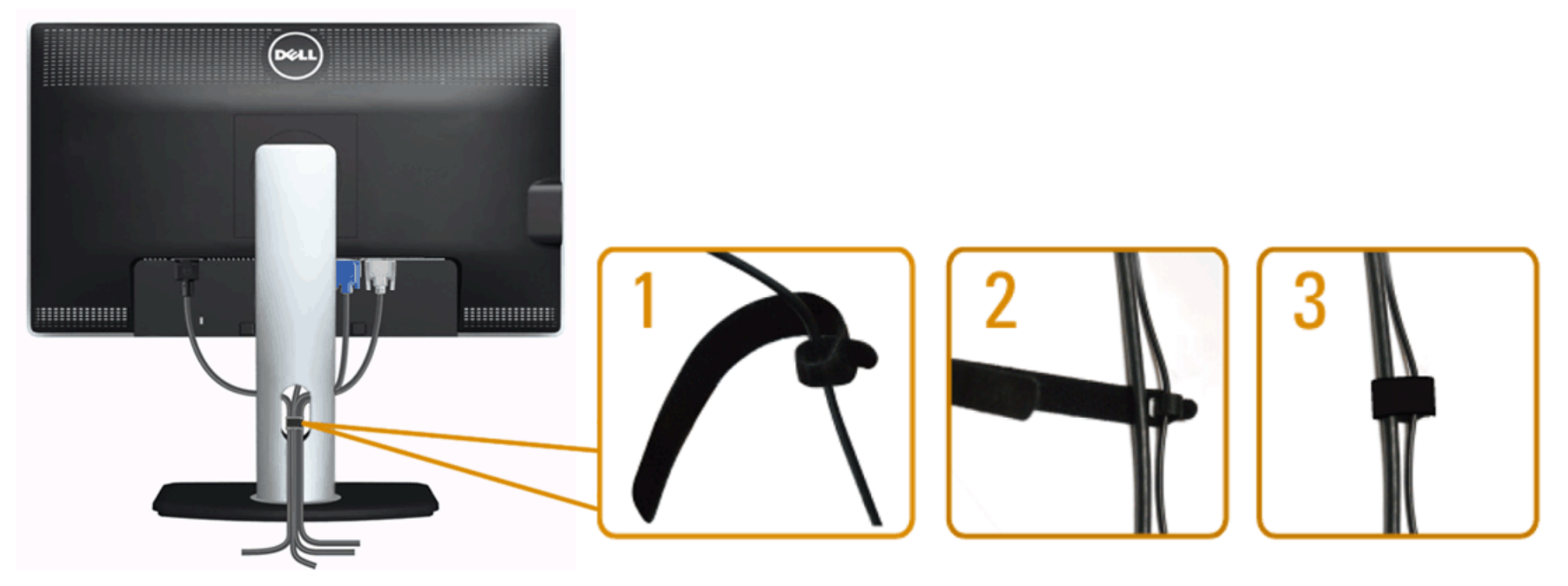

<span id="page-25-0"></span>Setelah memasang semua kabel yang diperlukan ke monitor dan komputer, (Lihat Menyambungkan Monitor untuk pemasangan kabel,) gunakan slot manajemen kabel untuk mengatur semua kabel seperti ditunjukkan di bawah ini.

#### **Memasang Soundbar AX510 / AX510PA (Opsional)**

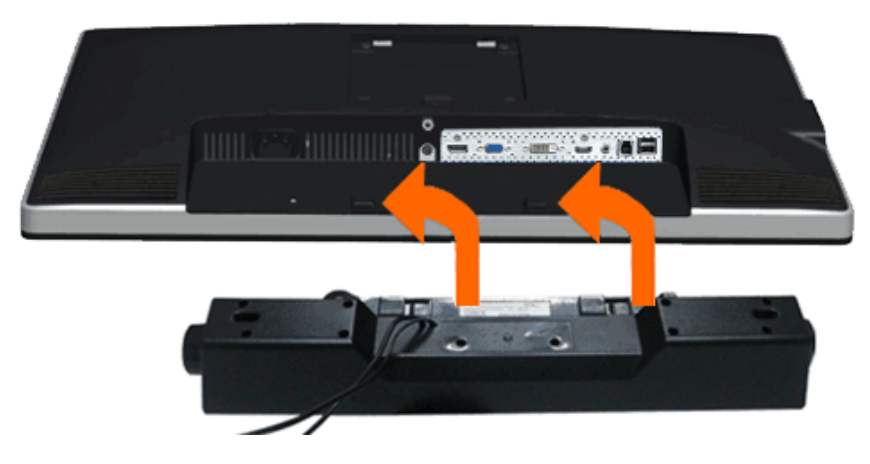

**PERHATIAN:** Jangan gunakan dengan perangkat apapun selain Dell Soundbar.

Ø **CATATAN:** Konektor daya Soundbar (output +12 V DC) hanya untuk opsional Dell Soundbar AX510/AX510PA saja.

Memasang soundbar:

- 1. Dari belakang monitor, pasang Soundbar dengan cara mensejajarkan kedua slot dengan dua tab di bagian bawah monitor.
- 2. Geser Soundbar ke kiri hingga terpasang pada tempatnya.
- 3. Sambungkan Soundbar ke soket daya DC.
- <span id="page-26-0"></span>4. Masukkan konektor mini stereo dari bagian belakang Soundbar ke soket output audio komputer. Untuk HDMI/DP, Anda dapat memasang colokan stereo mini ke dalam port output audio monitor. Jika tidak ada suara, periksa PC Anda apakah output Audio telah dikonfigurasikan ke output HMDI/DP.

## **Melepaskan Penyangga**

**CATATAN:** Agar layar LCD tidak tergores sewaktu penyangga dilepaskan, pastikan monitor diletakkan di permukaan yang lembut dan bersih.

**CATATAN:** Untuk mengatur dengan stand lainnya, silahkan merujuk ke masing-masing berdiri setup instruksi panduan untuk setup.

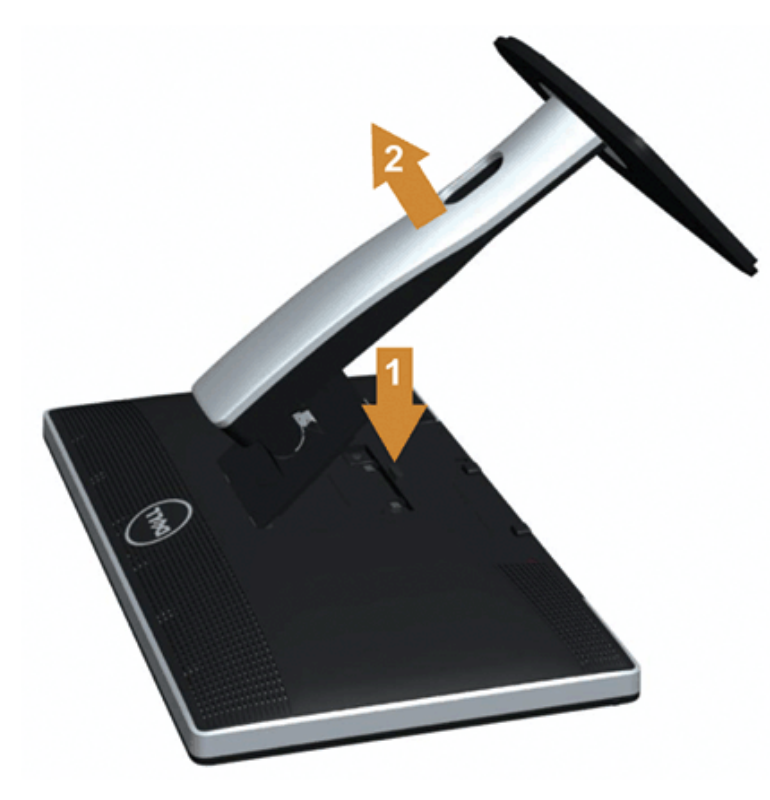

Untuk melepaskan penyangga:

- 1. Letakkan monitor di permukaan yang rata.
- 2. Tekan terus tombol pelepas penyangga.
- <span id="page-27-0"></span>3. Angkat penyangga menjauhi monitor

### **Pemasangan di Dinding (Opsional)**

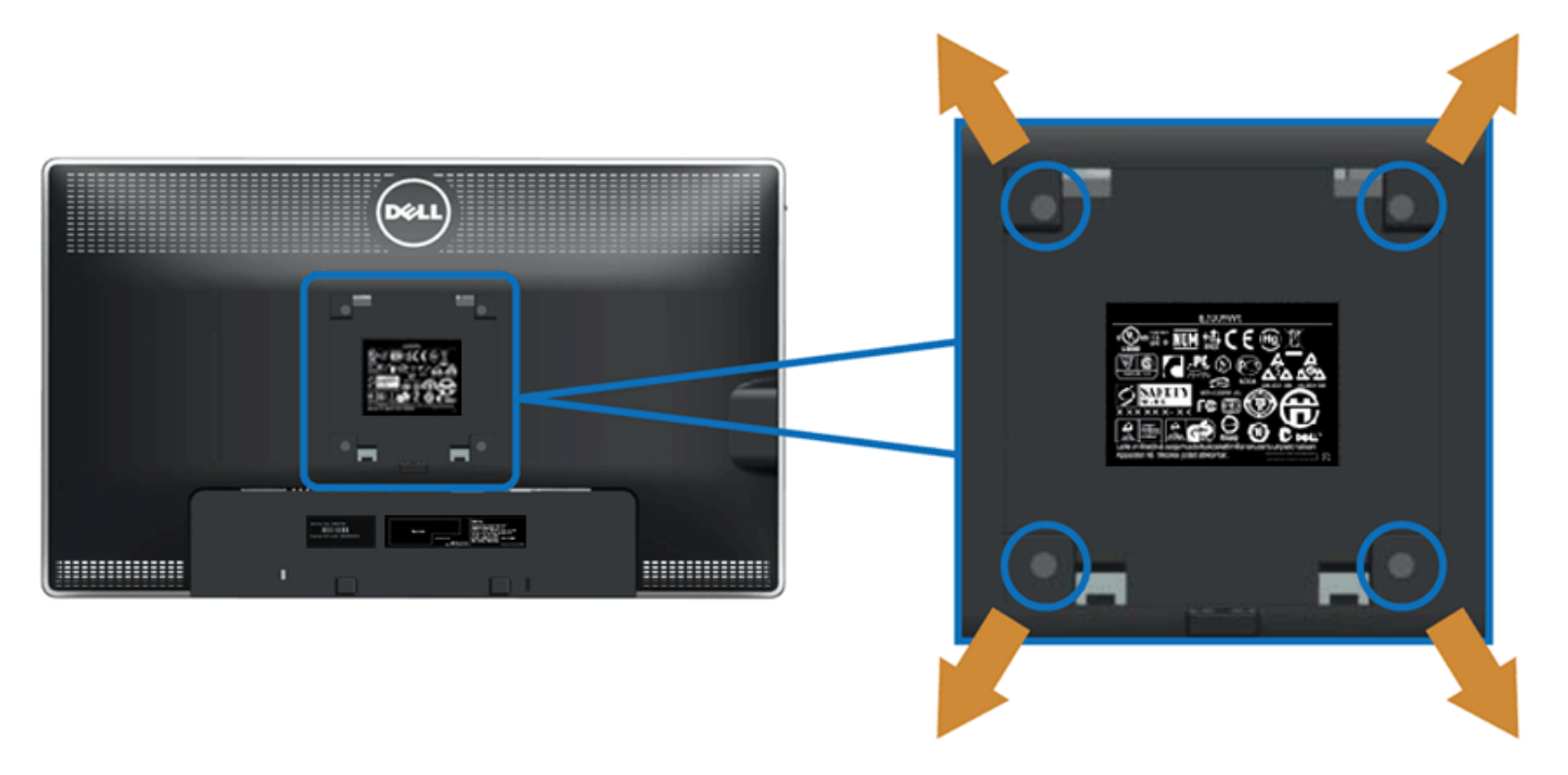

(Dimensi sekrup: M4 x 10 mm).

Lihat petunjuk yang diberikan bersama alat pemasangan dudukan VESA yang kompatibel.

- 1. Letakkan panel monitor di atas kain lembut atau bantal pada meja rata yang stabil.
- 2. Lepaskan penyangga.
- 3. Gunakan obeng untuk melepaskan keempat sekrup pengencang penutup plastik.
- 4. Pasang braket pemasangan dari alat pemasangan di dinding ke LCD.
- 5. Pasang LCD di dinding sesuai petunjuk yang diberikan bersama alat pemasangan dudukan.

**CATATAN:** [Hanya untuk d](#page-1-0)igunakan dengan Braket Pemasangan di Dinding yang Terdaftar pada UL dengan kapasitas berat/beban minimum sebesar 5,6 kg. Ø

Kembali ke Halaman Daftar Isi

#### <span id="page-29-0"></span>**Mengoperasikan Monitor**

#### **Buku Panduan Monitor Panel Flat Dell™ U2713HM**

- [Menggunakan Kontrol Panel Depan](#page-29-1)
- [Menggunakan Menu OSD \(Tampilan di Layar\)](#page-30-0)
- **O** [Mengatur Resolusi Maksimum](#page-41-0)
- [Hanya menggunakan Dell Soundbar AX510/AX510PA saja \(Opsional\)](#page-42-0)
- [Menggunakan Ekstensi Miring, Berputar, dan Vertikal](#page-42-1)
- **O** [Merotasi monitor](#page-43-0)
- [Menyesuaikan Rotation Display Settings of Your System \[Pengaturan Tampilan Rotasi Sistem\]](#page-44-0)

#### <span id="page-29-1"></span>**Menggunakan Panel Depan**

Gunakan tombol kontrol di depan monitor untuk menyesuaikan karakteristik gambar yang ditampilkan. Saat menggunakan tombol ini untuk menyesuaikan kontrol, OSD akan menunjukkan nilai numerik karakteristik yang berubah.

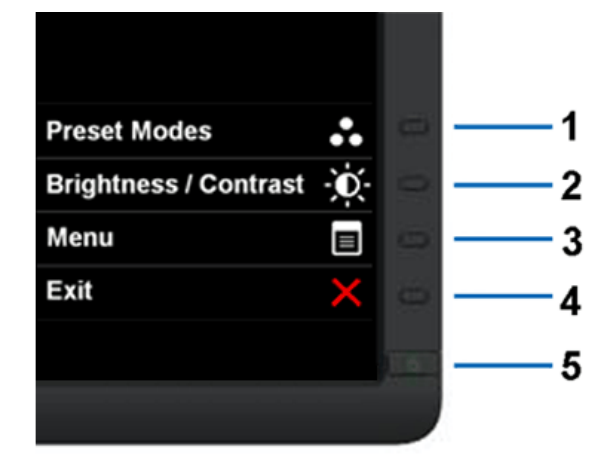

#### Tabel berikut menjelaskan tentang tombol panel depan:

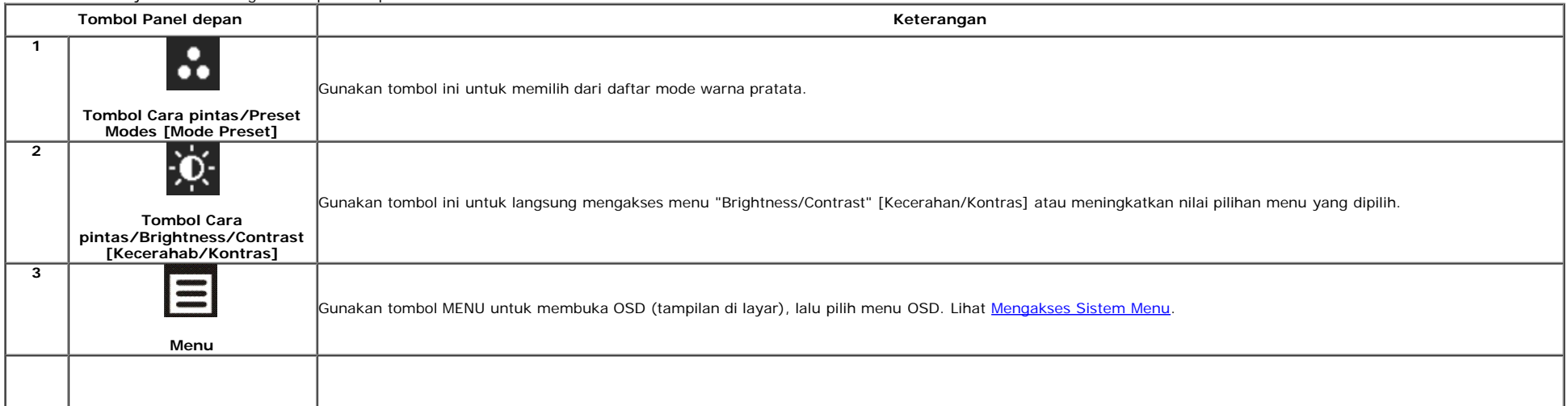

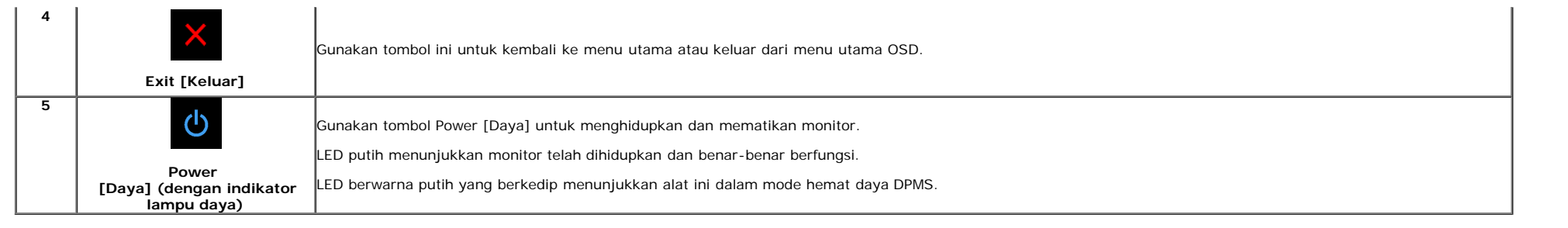

#### <span id="page-30-0"></span>**Menggunakan Menu OSD (Tampilan di Layar)**

#### <span id="page-30-1"></span>**Mengakses Sistem Menu**

CATATAN: Jika Anda mengubah pengaturan, kemudian melanjutkan ke menu lain atau keluar dari menu OSD, monitor akan menyimpan perubahan tersebut secara otomatis. Perubahan juga akan disimpan jika Anda mengubah pengaturan, kemudian tunggu hingga menu OSD hilang.

1. Tekan tombol **intuk menjalankan menu OSD dan menampilkan menu utama.** 

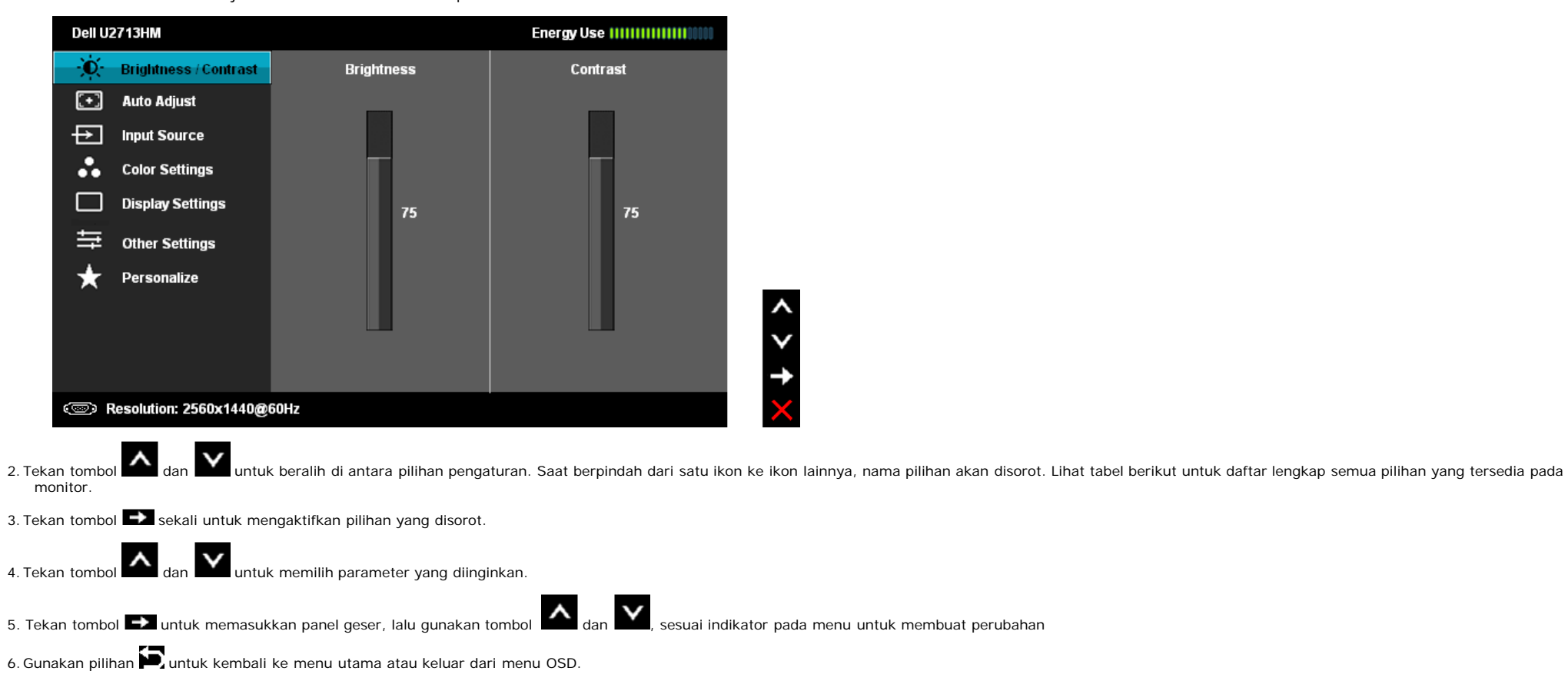

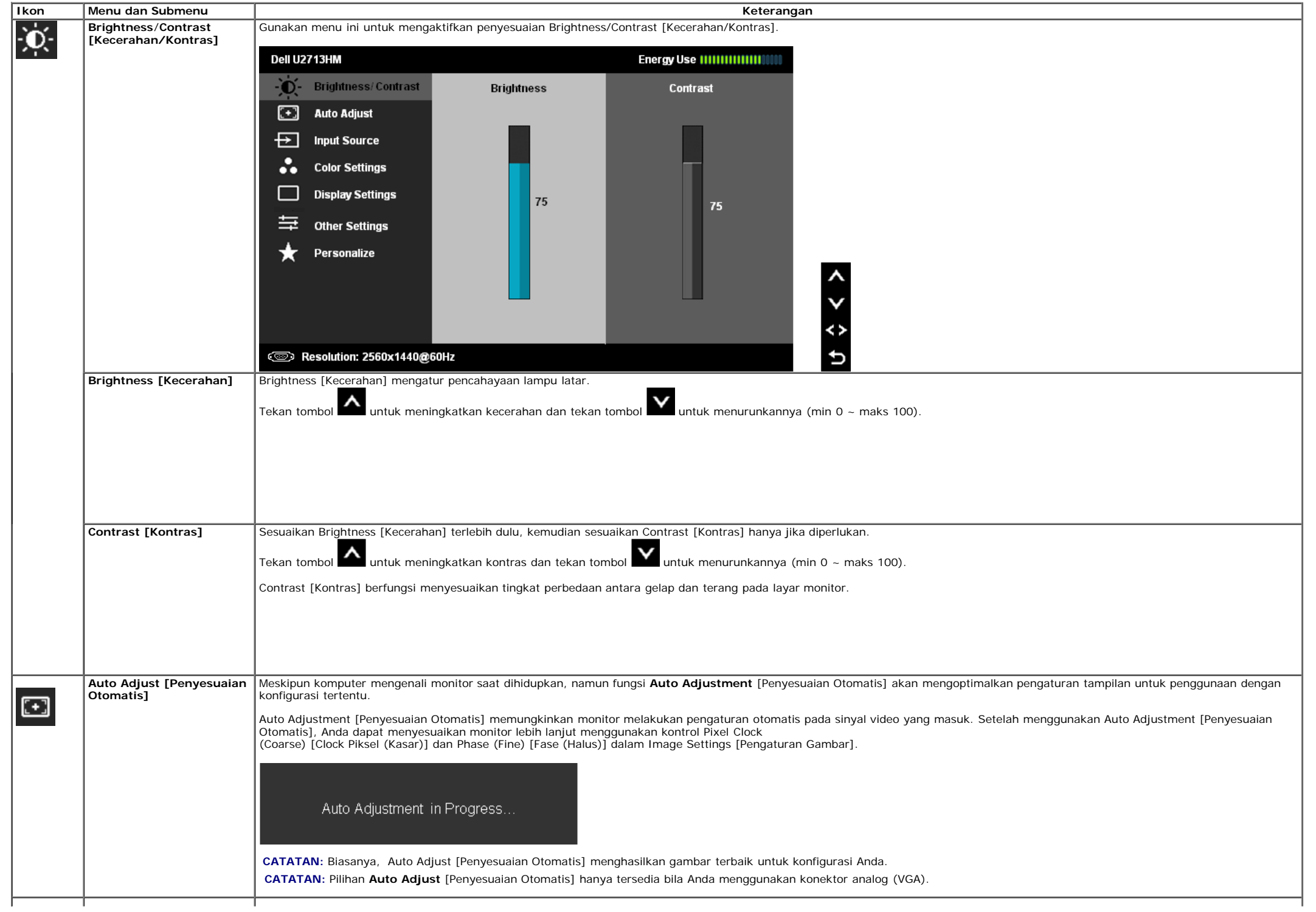

<span id="page-32-0"></span>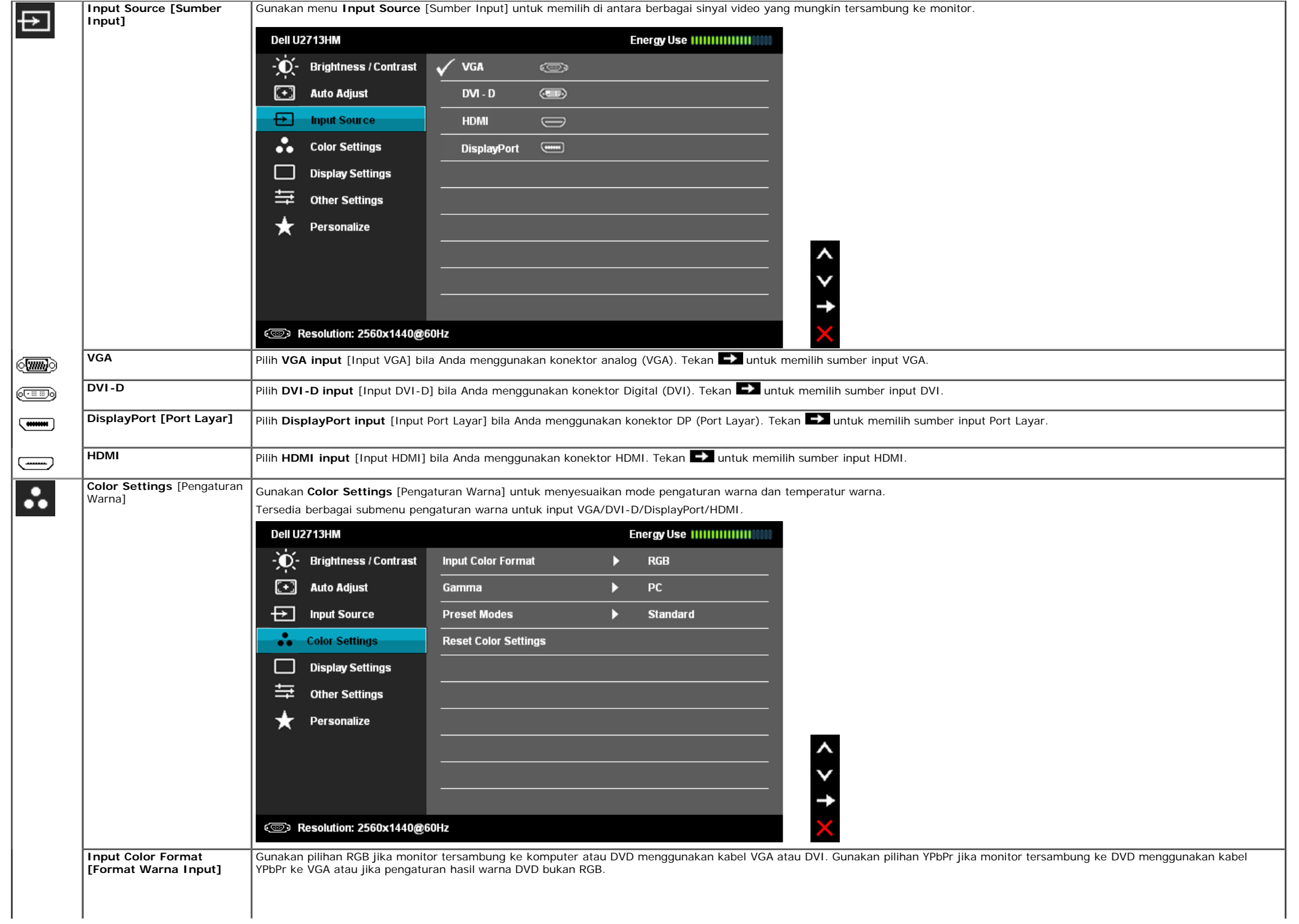

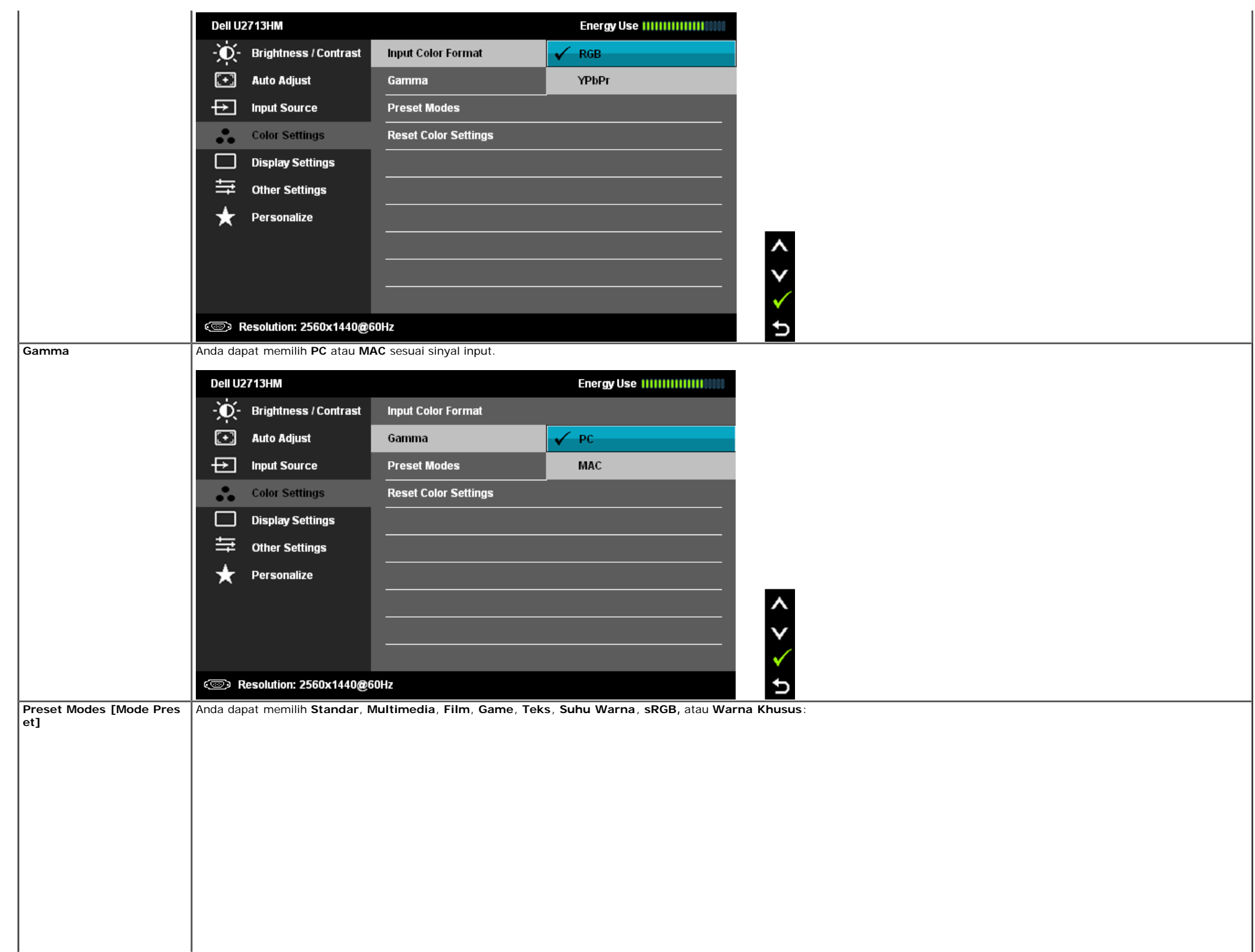

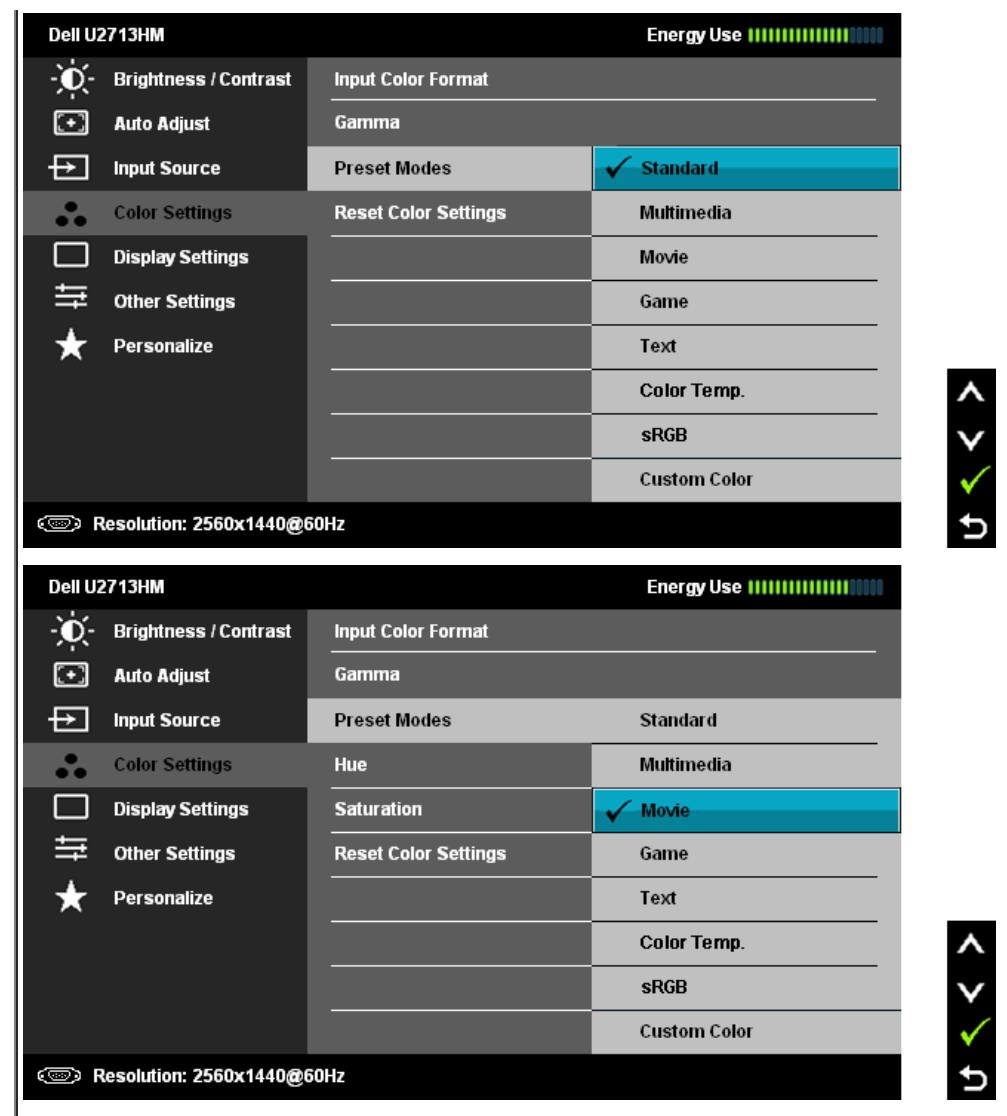

**Standarddard** [Standar]: Menggunakan pengaturan warna default monitor. Ini adalah mode preset default.

- **Multimedia**: Menggunakan pengaturan warna ideal untuk aplikasi multimedia.
- **Movie** [Film]: Menggunakan pengaturan warna ideal untuk film.
- **Game** [Permainan]: Menggunakan pengaturan warna ideal untuk permainan.
- **Text** [Teks]: Memuat setelan warna yang cocok untuk teks.
- **Color Temperature** [Suhu Warna]: Layar akan menampilkan nuansa merah/kuning yang lebih hangat dengan panel geser ditetapkan pada 5.000K atau lebih dingin bernuansa biru dengan panel geser ditetapkan pada 10.000K.

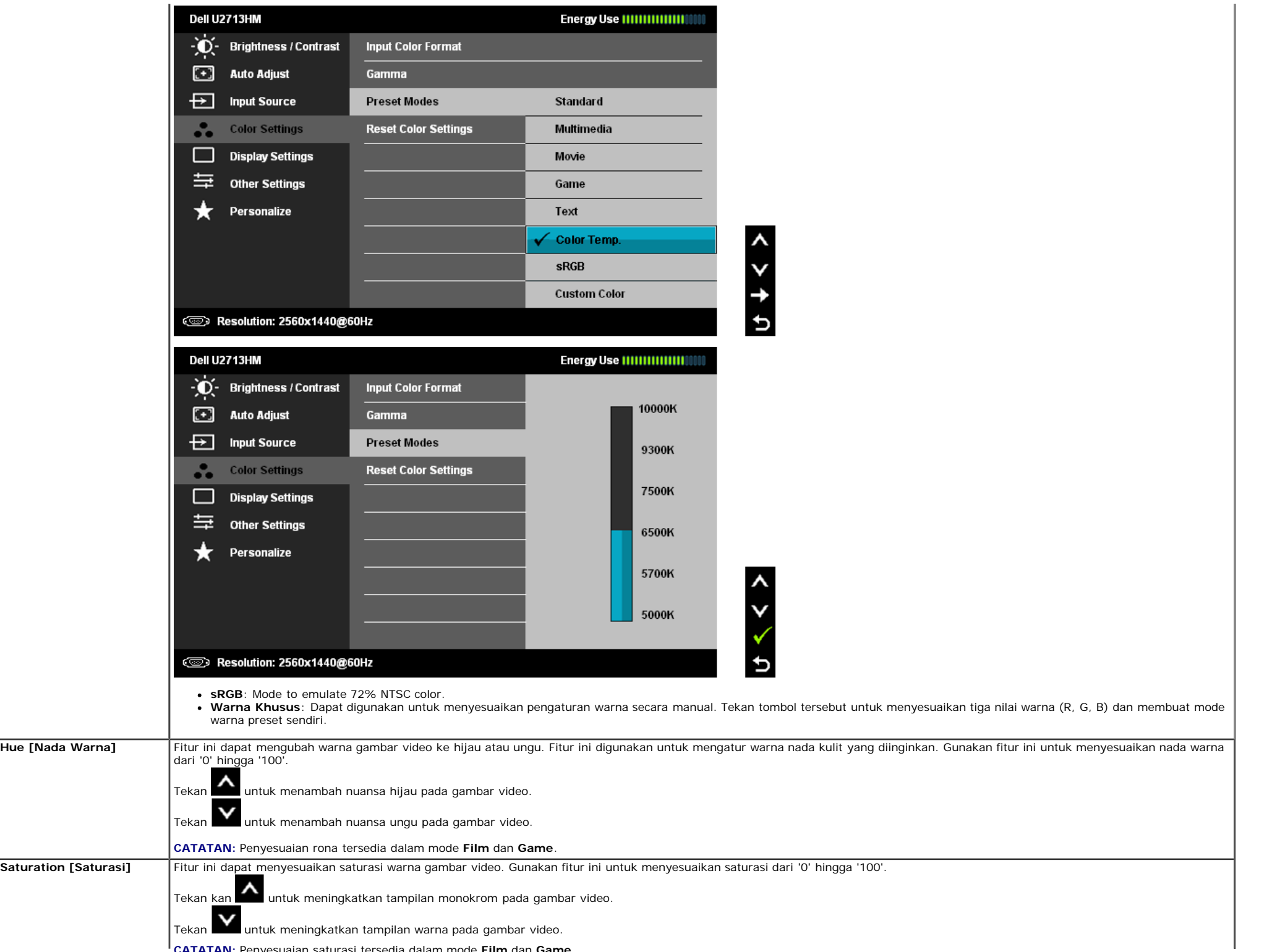

**CATATAN:** Penyesuaian saturasi tersedia dalam mode **Film** dan **Game**.

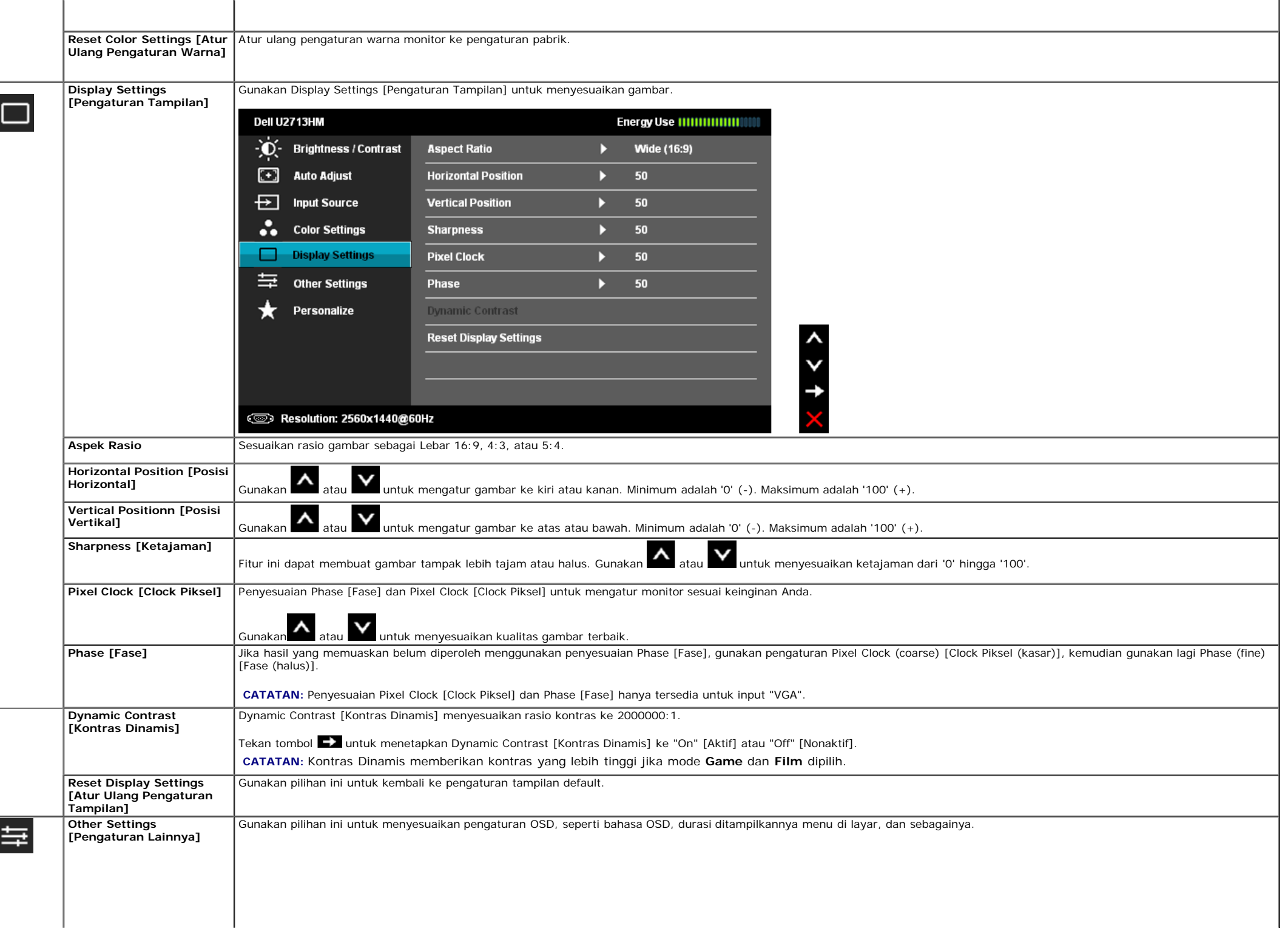

<span id="page-37-0"></span>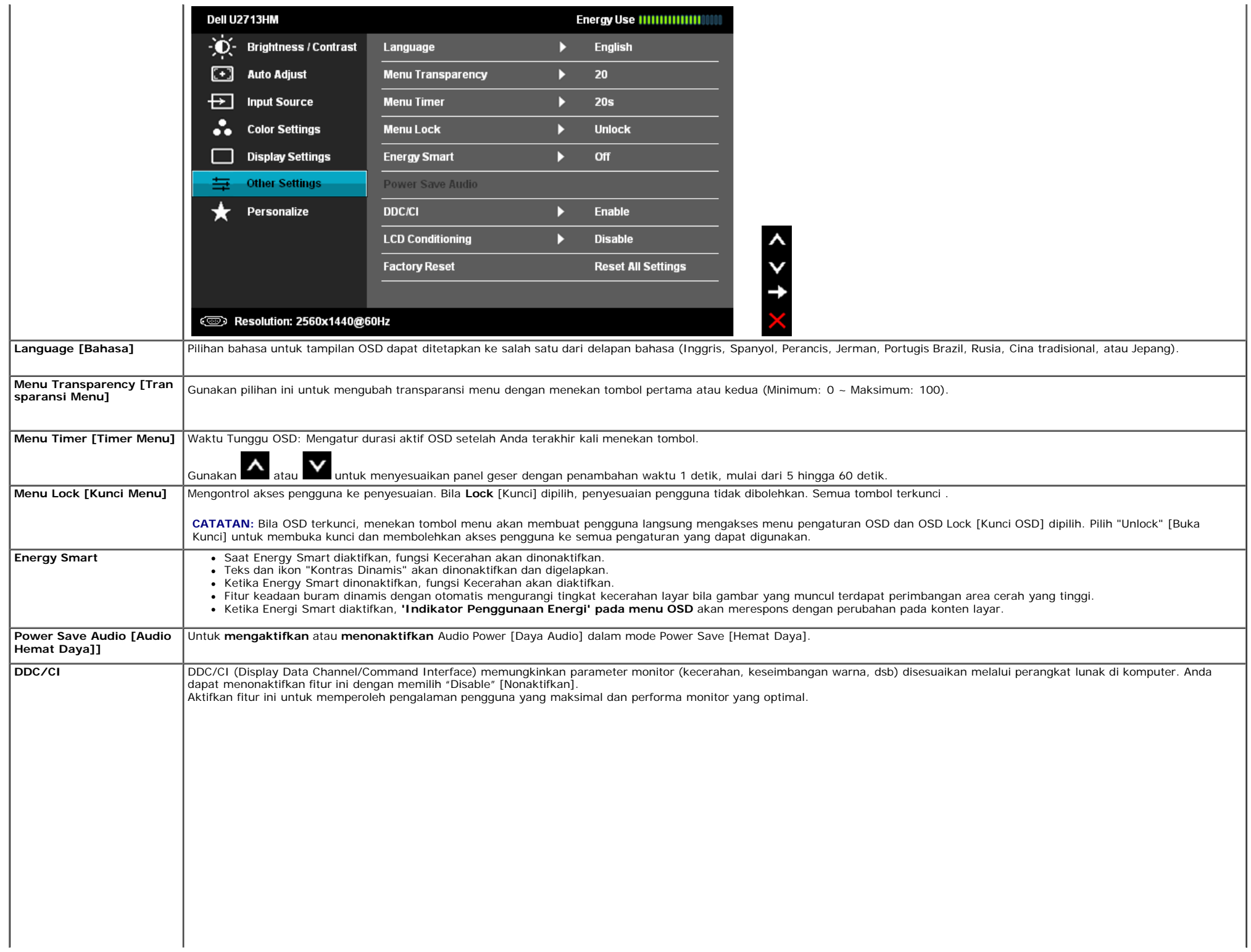

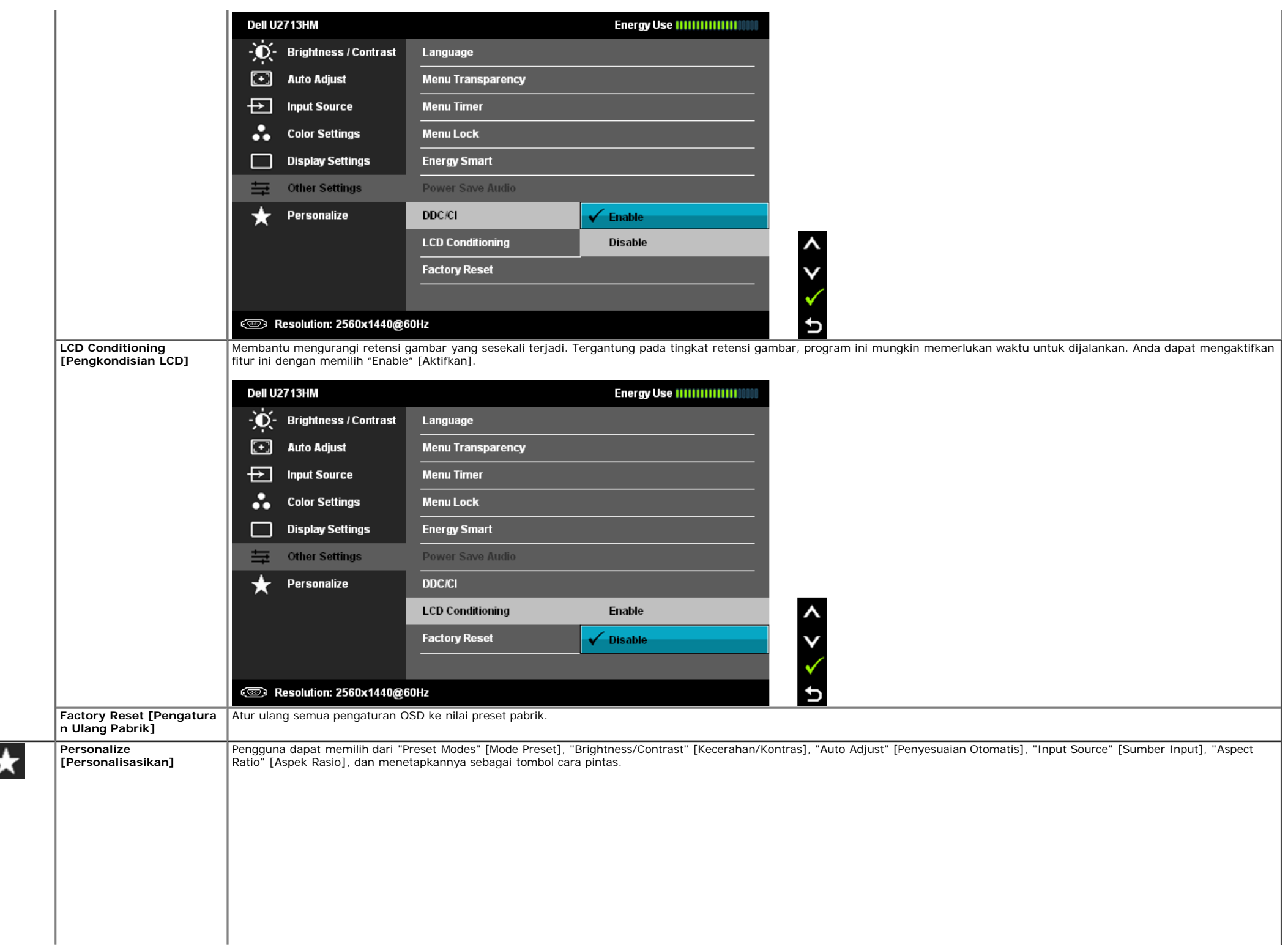

H

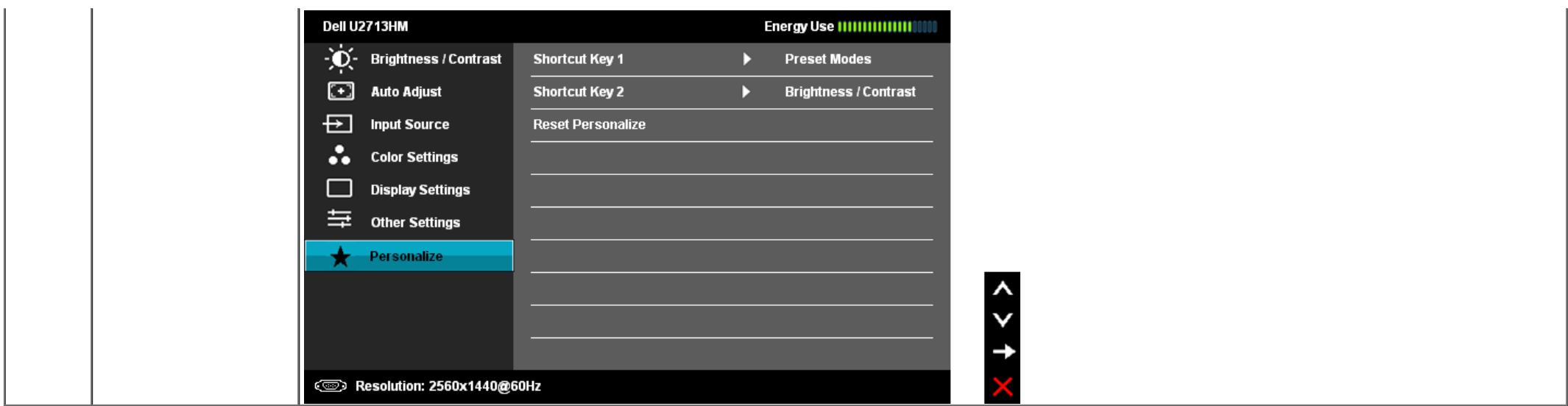

**CATATAN:** Monitor ini memiliki fitur internal untuk mengkalibrasi kecerahan secara otomatis agar dapat mengimbangi kepudaran CCFL.

#### **Pesan Peringatan OSD**

Bila Dynamic Contrast Feature [Fitur Kontras Dinamis] diaktifkan (dalam mode ini: Game [Permainan] dan Movie [Film]), penyesuaian kecerahan manual akan dinonaktifkan.

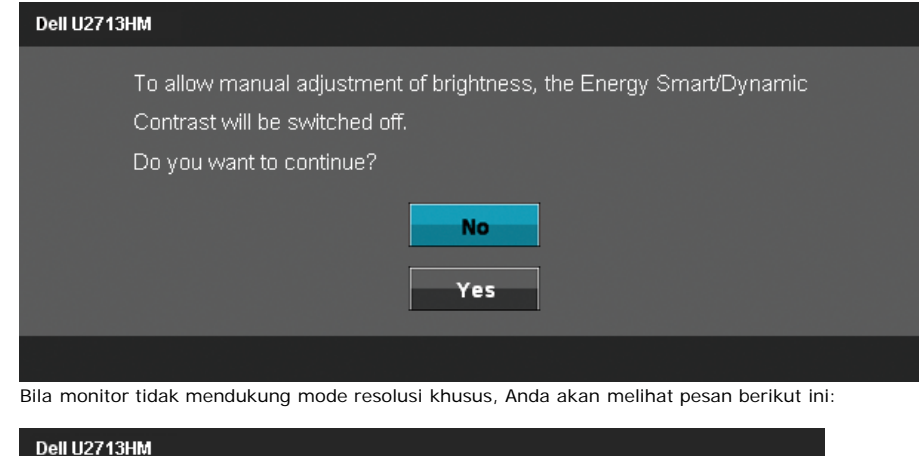

The current input timing is not supported by the monitor display. Please change your input timing to 2560x1440@60Hz or any other monitor listed timing as per the monitor specifications.

☜

Ini berarti monitor tidak dapat disinkronisasikan dengan sinyal yang diterima dari komputer. Lihat [Spesifikasi Monitor](#page-10-0) untuk jangkauan frekuensi Horizontal dan Vertikal yang dapat dicapai oleh monitor ini. Mode yang disarankan adalah 2560 x 1440.

Anda akan melihat pesan berikut sebelum fungsi DDC/CI dinonaktifkan.

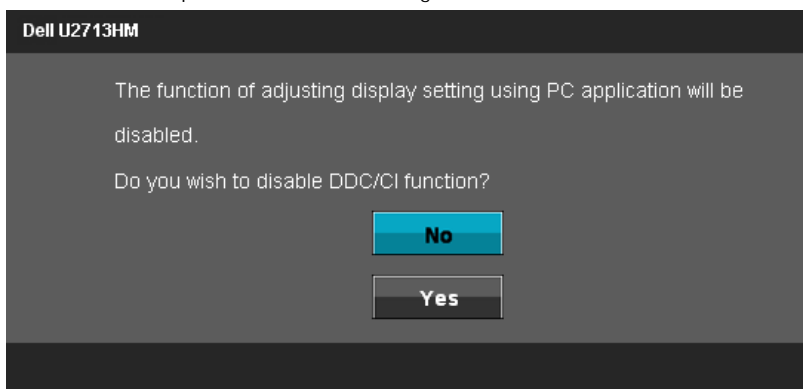

Bila monitor beralih ke mode Power Save [Hemat Daya], pesan berikut akan ditampilkan:

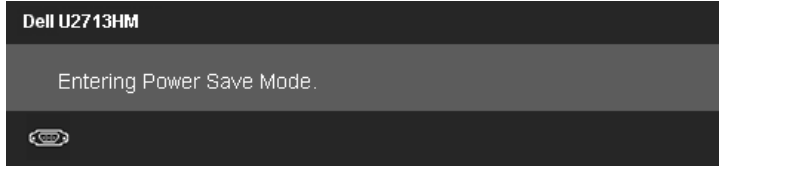

Aktifkan komputer, kemudian hidupkan monitor agar dapat mengakses OSDD

Jika Anda menekan tombol apapun selain tombol daya, salah satu pesan berikut akan ditampilkan, tergantung pada input yang dipilih:

**VGA/DVI-D/DisplayPort/HDMI input** [Input VGA/DVI-D/DisplayPort/HDMI]

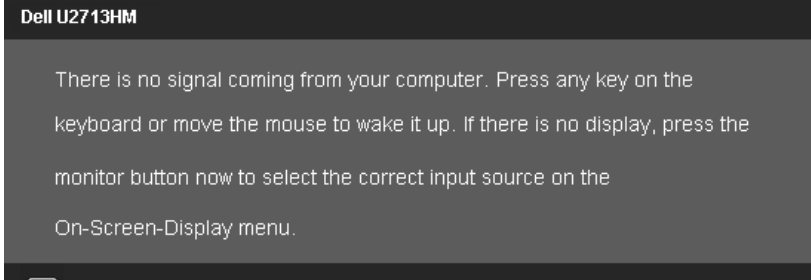

#### $\circledcirc$

Jika salah satu dari VGA atau DVI-D atau DisplayPort atau HDMI dipilih dan baik VGA dan DVI-D dan DisplayPort dan HDMI tidak terhubung, kotak dialog mengambang seperti yang ditunjukkan di bawah ini muncul.

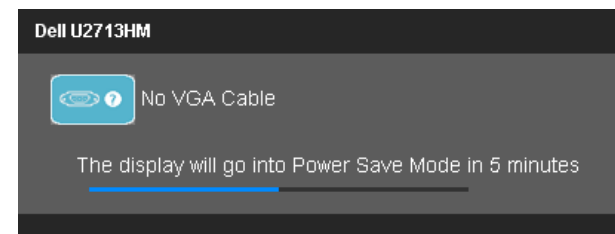

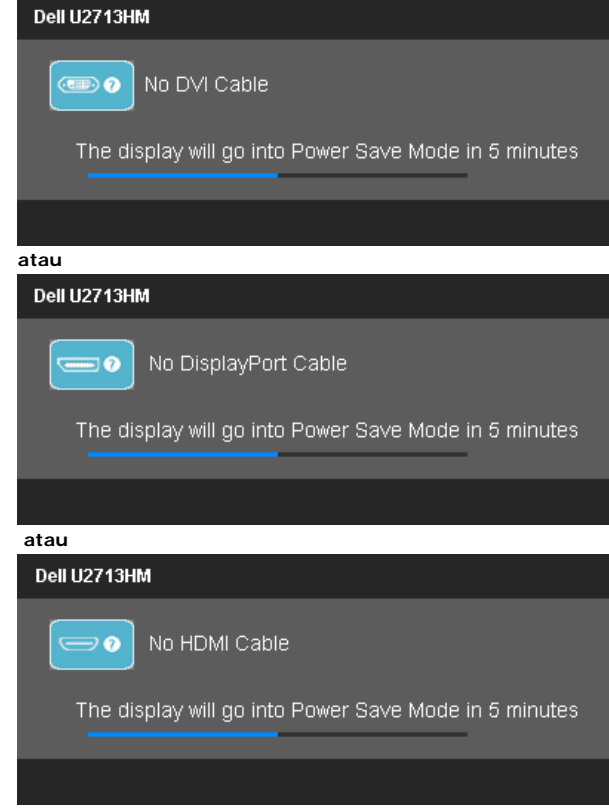

Untuk informasi lebih lanjut, lihat [Mengatasi Masalah](#page-45-0).

#### <span id="page-41-0"></span>**Mengatur Resolusi Maksimum**

Mengatur resolusi Maksimum pada monitor:

Windows XP:

- 1. Klik-kanan pada dekstop dan klik **Properti**.
- 2. Klik tab **Pengaturan**.
- 3. Atur resolusi layar ke **2560 x 1440**.
- 4. Klik **OKK**.

Pada Windows Vista<sup>®</sup>, Windows<sup>®</sup> 7 atau Windows<sup>®</sup> 8/Windows<sup>®</sup> 8.1:

- 1. Hanya untuk Windows® 8/Windows® 8.1 saja, pilih ubin **Desktop** untuk beralih ke desktop klasik.
- 2. Klik kanan pada desktop dan klik **Resolusi layar.**
- 3. Gerakkan bilah-penggeser ke kanan dengan menekan dan menahan tombol tetikus-kiri dan mengatur resolusi layar ke **2560 x 1440**.
- 4. Klik **OK**.

Jika tidak menemukan pilihan 2560 x 1440, Anda mungkin harus memperbarui driver grafis. Tergantung pada komputer Anda, selesaikan salah satu prosedur berikut:

- Jika memiliki desktop Dell atau komputer portabel:
	- Buka **support.dell.com**, masukkan tag layanan, lalu download driver terbaru untuk kartu grafis Anda.
- Jika menggunakan komputer selain Dell (portabel atau desktop):
	- o Buka situs dukungan untuk komputer Anda, lalu download driver grafis terbaru.
	- Buka situs Web kartu grafis, lalu download driver grafis terbaru.

#### <span id="page-42-0"></span>**Hanya menggunakan Dell Soundbar AX510/AX510PA saja (Opsional)**

Dell Soundbar adalah sistem stereo dua saluran yang dapat dipasang pada Dell Flat Panel Display. Soundbar ini memiliki volume putar dan kontrol aktif/nonaktif untuk menyesuikan tingkat sistem secara keseluruhan, LED biru u indikator daya, serta dua soket headset audio.

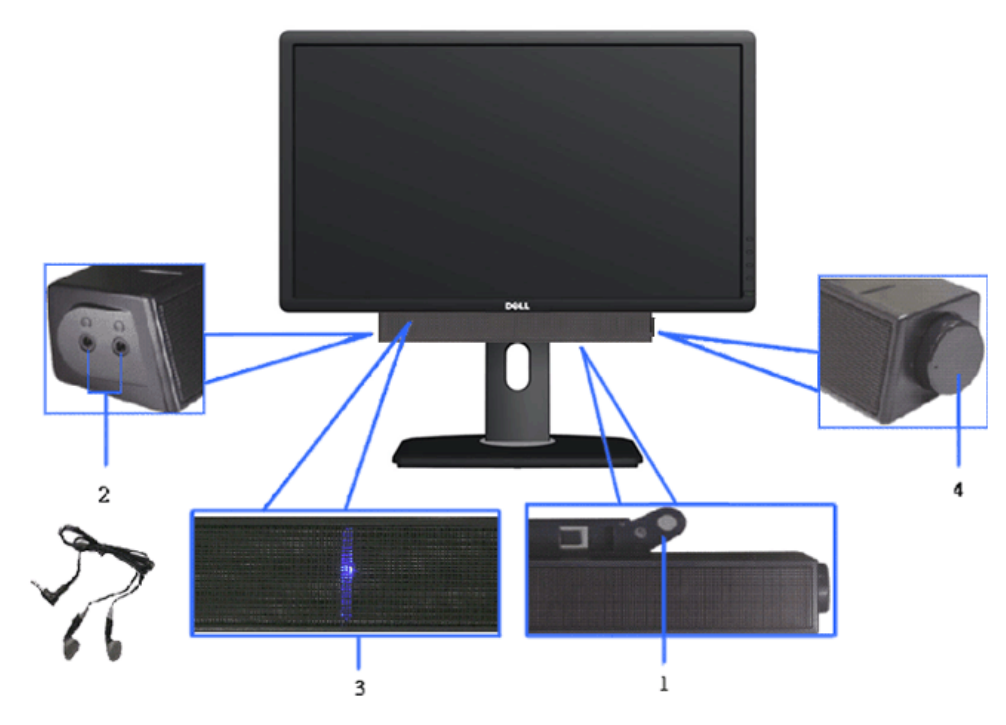

- **1.** Mekanisme pemasangan
- **2.** Soket headphone
- **3.** Indikator daya
- <span id="page-42-1"></span>**4.** Daya/Kontrol volume

#### **Menggunakan Ekstensi Miring, Berputar, dan Vertikal**

**CATATAN:** Untuk mengatur dengan stand lainnya, silahkan merujuk ke masing-masing berdiri setup instruksi panduan untuk setup.

Dengan penyangga internal, Anda dapat memiringkan monitor untuk mendapatkan sudut tampilan yang paling nyaman.<br>
CATATAN: Dudukan dapat memanjang secara vertikal hingga 115 mm. Gambar di bawah ini

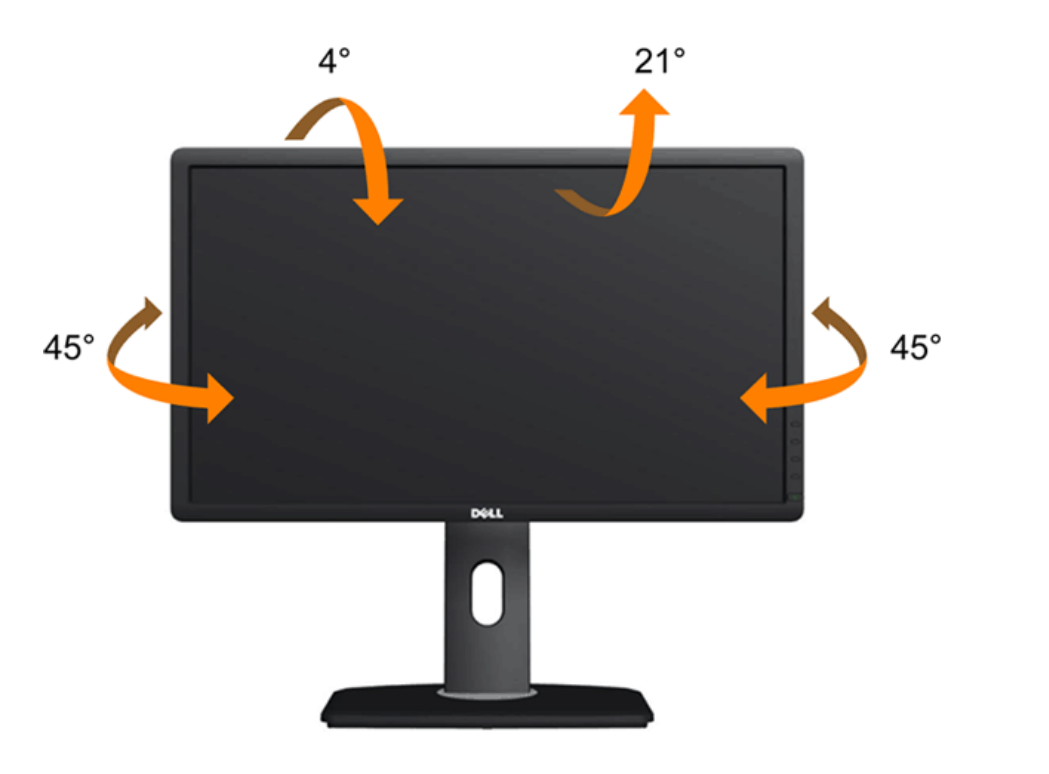

<span id="page-43-0"></span>**CATATAN:** Dudukan belum terpasang saat monitor dikirim dari pabrik.

#### **Miring, Berputar Ekstensi Vertikal**

menunjukkan cara memanjangkan dudukan secara vertikal.

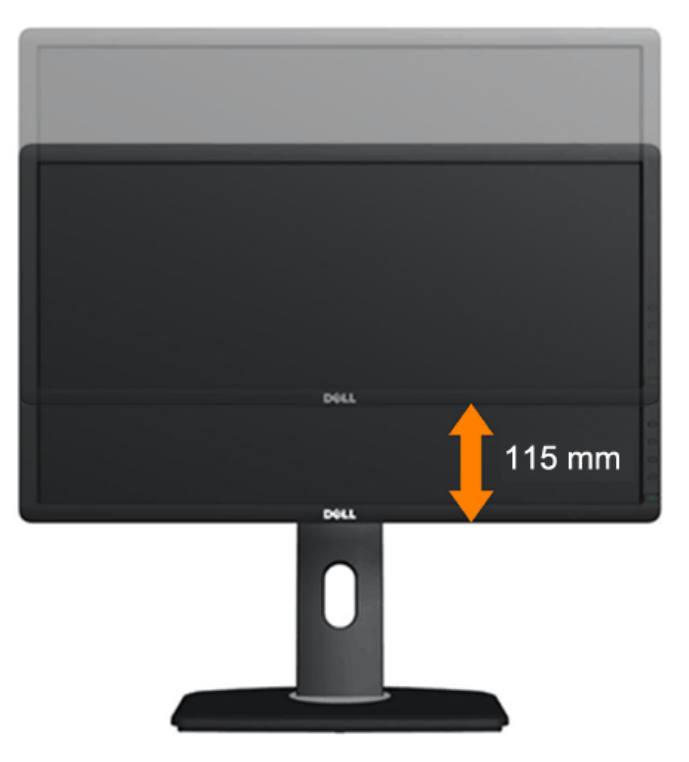

#### **Merotasi Monitorr**

Sebelum dirotasi, monitor harus diperpanjang secara vertikal (Ekstensi Vertikal) dan dimiringkan hingga maksimal (Kemiringan) agar tidak menyentuh tepi bawah monitor.

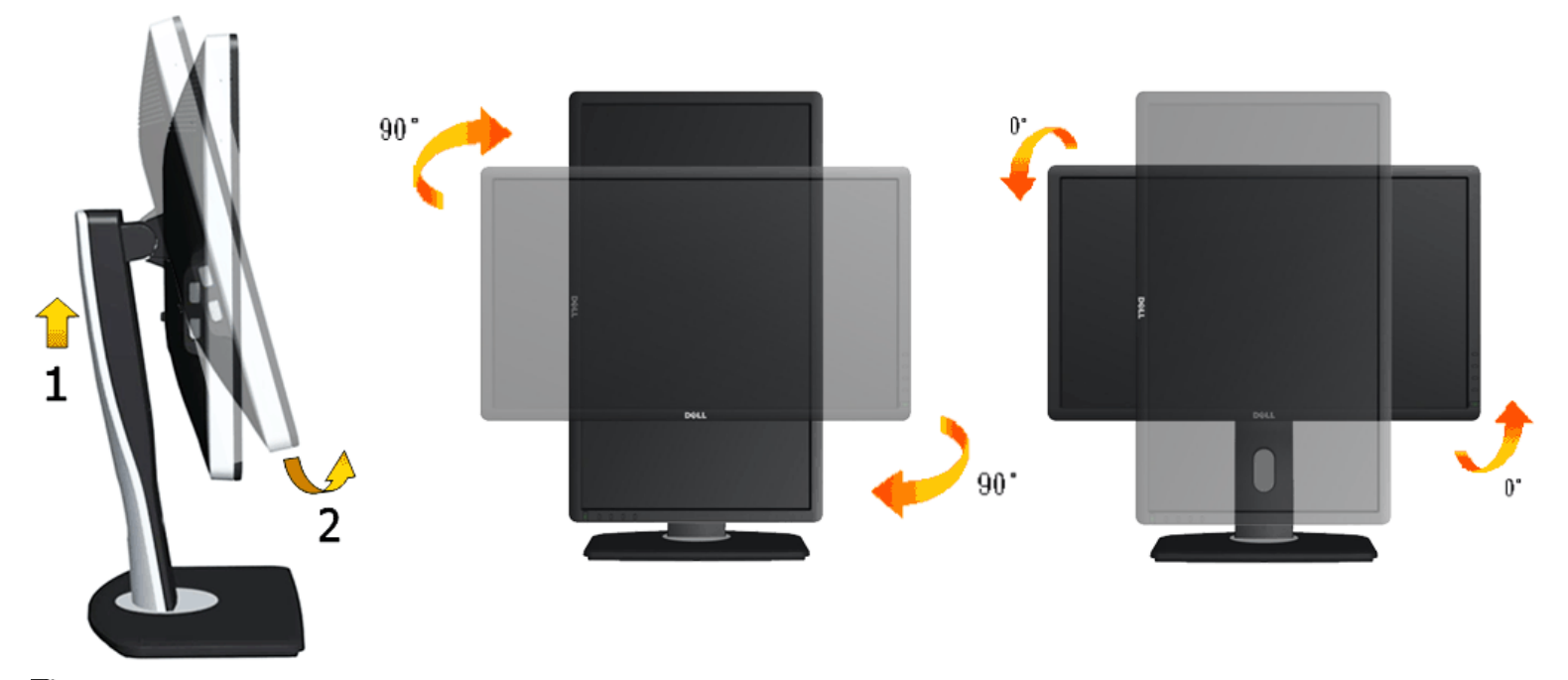

**CATATAN:** Untuk menggunakan fungsi Display Rotation [Rotasi Tampilan] (tampilan Landscape [Lanskap] dibandingkan dengan Portrait [Potret]) di komputer Dell, Anda memerlukan driver grafis terbaru yang tidak disertakan bersama monitor ini. Untuk men-download driver grafis, buka **support.dell.com**, lalu lihat bagian **Download** bagi **Video Drivers** untuk mendapatkan driver terbaru.

<span id="page-44-0"></span>**CATATAN:** Saat dalam *Portrait View Mode* [Mode Tampilan Potret], aplikasi grafis intensif dapat mengalami penurunan performa (Permainan 3D, dsb.) Ø

#### **Menyesuaikan Rotation Display Settings of Your System [Pengaturan Tampilan Rotasi Sistem]**

Setelah monitor dirotasi, Anda harus menyelesaikan prosedur di bawah ini untuk menyesuaikan Rotation Display Settings of Your System [Pengaturan Tampilan Rotasi Sistem].

CATATAN: Jika menggunakan monitor dengan komputer selain Dell, Anda harus membuka situs Web driver grafis atau situs Web produsen komputer untuk memperoleh informasi tentang cara merotasi 'konten' tampilan.

Untuk menyesuaikan Rotation Display Settings [Pengaturan Tampilan Rotasi]::

- 1. Klik kanan pada dekstop, lalu klik **Properties** [Properti].
- 2. Pilih tab **Settings** [Pengaturan], lalu klik **Advanced** [Lanjutan].
- 3. Jika Anda memiliki kartu grafis ATI, pilih tab **Rotation** [Rotasi], lalu atur rotasi yang diinginkan.

Jika Anda memiliki kartu grafis nVidia, klik tab **nVidia**, pilih **NVRotate** [Rotasi NV] di kolom kiri, lalu pilih rotasi yang diinginkan.

Jika Anda memiliki kartu grafis Intel®, pilih tab grafis **Intel**, klik **Graphic Properties** [Properti Grafis], pilih tab **Rotation** [Rotasi], lalu atur rotasi yang diinginkan.

**CATATAN:** [Jika pilihan ro](#page-1-0)tasi tidak terlihat atau tidak berfungsi dengan baik, buka **support.dell.com**, lalu download driver terbaru untuk kartu grafis Anda.

Kembali ke Halaman Konten

## <span id="page-45-0"></span>**Mengatasi Masalah**

**Buku Panduan Monitor Panel Flat Dell™ U2713HM**

- **[Tes Mandiri](#page-45-1)**
- [Alat Diagnostik](#page-47-0)
- [Masalah Umum](#page-48-0)
- [Masalah Khusus Produk](#page-49-0) ۰
- [Masalah Khusus Universal Serial Bus](#page-50-0) ۰
- ۰ [Masalah Dell Soundbar](#page-50-1)

**PERINGATAN:** Sebelum memulai prosedur di bagian ini, ikuti [Petunjuk Keselamatan.](#page-52-2)

## <span id="page-45-1"></span>**Tes Mandiri**

Monitor menyediakan fitur tes mandiri untuk memastikan monitor berfungsi dengan benar. Jika monitor dan komputer tersambung dengan benar, namun layar monitor tetap gelap, jalankan tes mandiri monitor dengan melakukan langkah-langkah berikut:

- 1. Matikan komputer dan monitor.
- 2. Lepaskan kabel video dari bagian belakang komputer. Untuk memastikan pengoperasian Tes Mandiri dengan benar, lepaskan semua kabel Digital (soket putih) dan Analog (soket biru) dari bagian belakang komputer.
- 3. Hidupkan monitor.

Kotak dialog mengambang akan muncul pada layar (di atas latar belakang hitam), jika monitor tidak dapat mendeteksi sinyal video dan sedang bekerja dengan benar. Selama mode tes-otomatis, LED daya tetap menyala putih. Selain itu, tergantung pada input yang dipilih, salah satu dialog yang ditunjukkan di bawah ini akan terus bergulir pada layar.

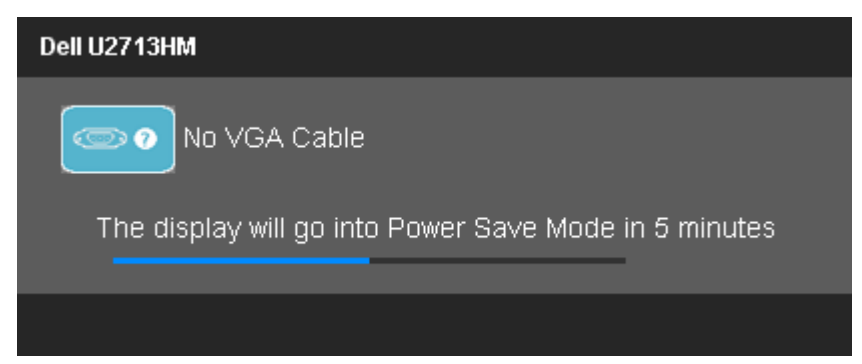

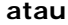

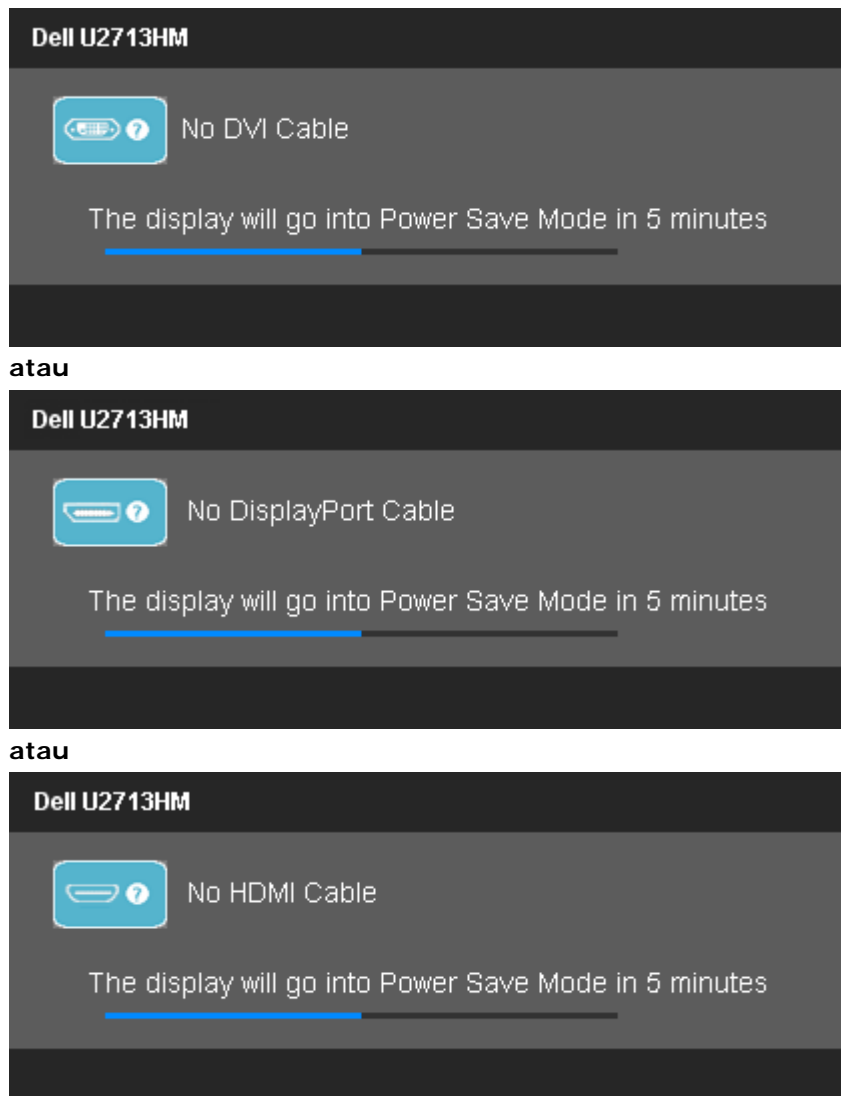

- 4. Kotak ini juga akan ditampilkan selama operasi sistem normal, jika kabel video terlepas atau rusak.
- 5. Matikan monitor, lalu sambungkan kembali kabel video; setelah itu, hidupkan komputer dan monitor.

Jika layar monitor tetap kosong setelah melakukan prosedur sebelumnya, periksa pengendali video dan komputer karena monitor berfungsi dengan benar.

## <span id="page-47-0"></span>**Alat Diagnostik**

Monitor telah dilengkapi alat diagnostik yang akan membantu menentukan apakah kelainan layar yang Anda alami merupakan masalah biasa pada monitor, atau pada komputer dan kartu video.

**CATATAN:** Anda dapat menjalankan alat diagnostik hanya bila kabel video dilepaskan dan monitor dalam *mode tes-mandiri*.

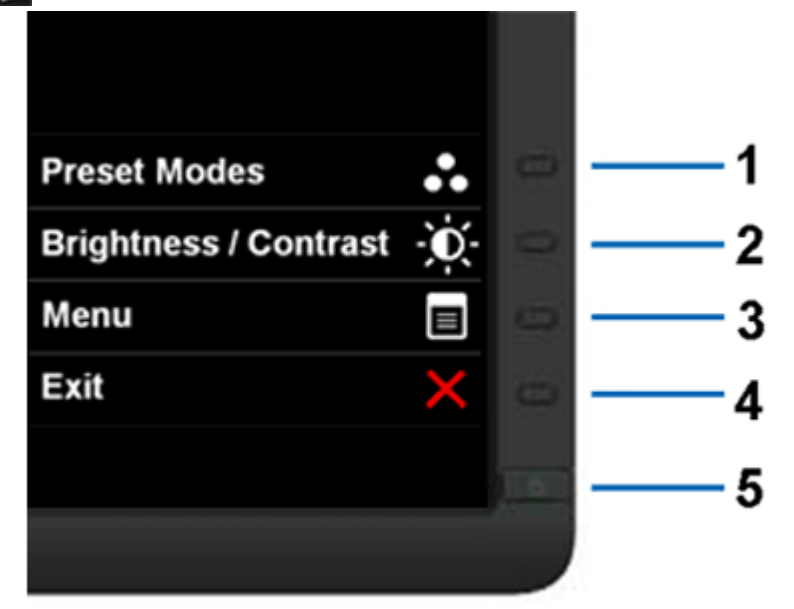

Untuk menjalankan alat diagnostik:

- 1. Pastikan layar bersih (tidak ada debu di permukaan layar).
- 2. Lepaskan sambungan kabel video dari bagian belakang komputer atau monitor. Monitor akan menjalankan mode tes mandiri.
- 3. Tekan terus **Tombol 1** dan **Tombol 4** di panel depan secara berurutan selama 2 detik. Layar abu-abu akan ditampilkan.
- 4. Periksa gangguan fungsi pada layar dengan hati-hati.
- 5. Tekan kembali **Tombol 4** di panel depan. Warna layar akan berubah menjadi merah.
- 6. Periksa gangguan fungsi pada tampilan.
- 7. Ulangi langkah 5 dan 6 untuk memeriksa tampilan pada layar berwarna hijau, biru, hitam, dan putih.

Tes selesai bila layar putih muncul. Untuk keluar, tekan kembali **Tombol 4** .

Jika tidak mendeteksi adanya gangguan fungsi pada layar menggunakan alat diagnostik, maka monitor berfungsi dengan benar. Periksa kartu video dan kompuer.

## <span id="page-48-0"></span>**Masalah Umum**

Tabel berikut berisi informasi umum tentang masalah monitor umum yang mungkin dihadapi serta kemungkinan solusi.

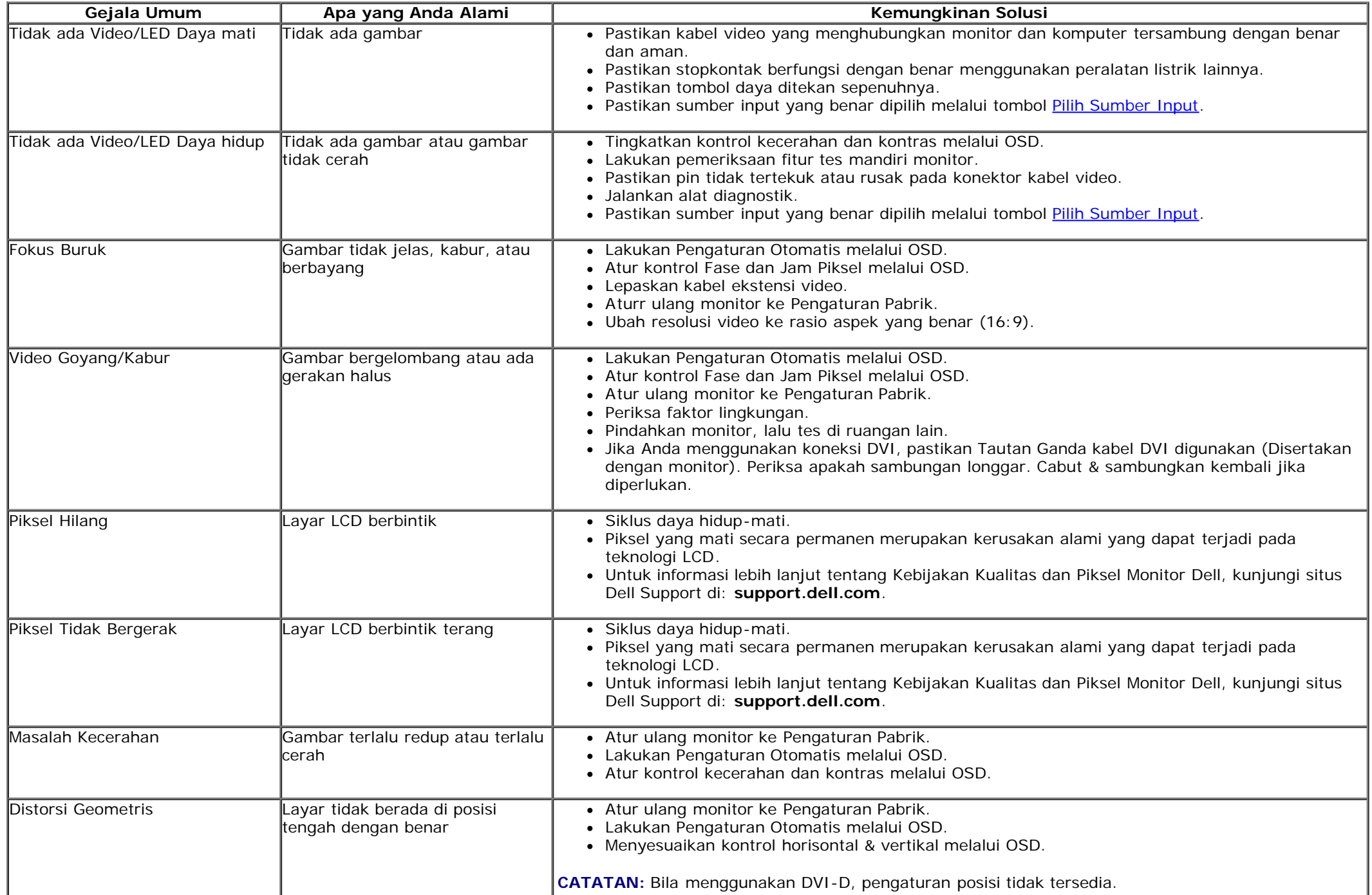

<span id="page-49-0"></span>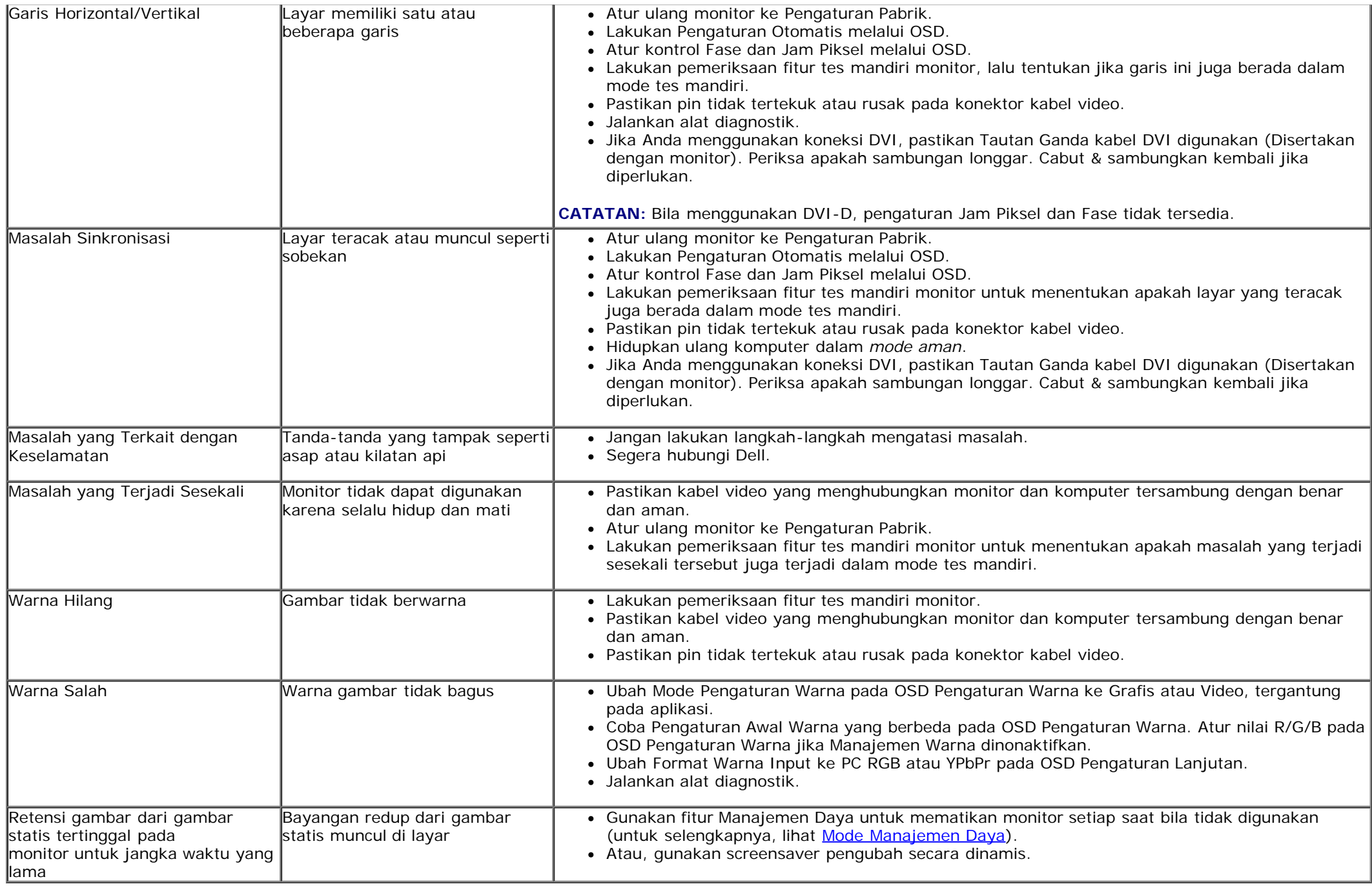

## **Masalah Khusus Produk**

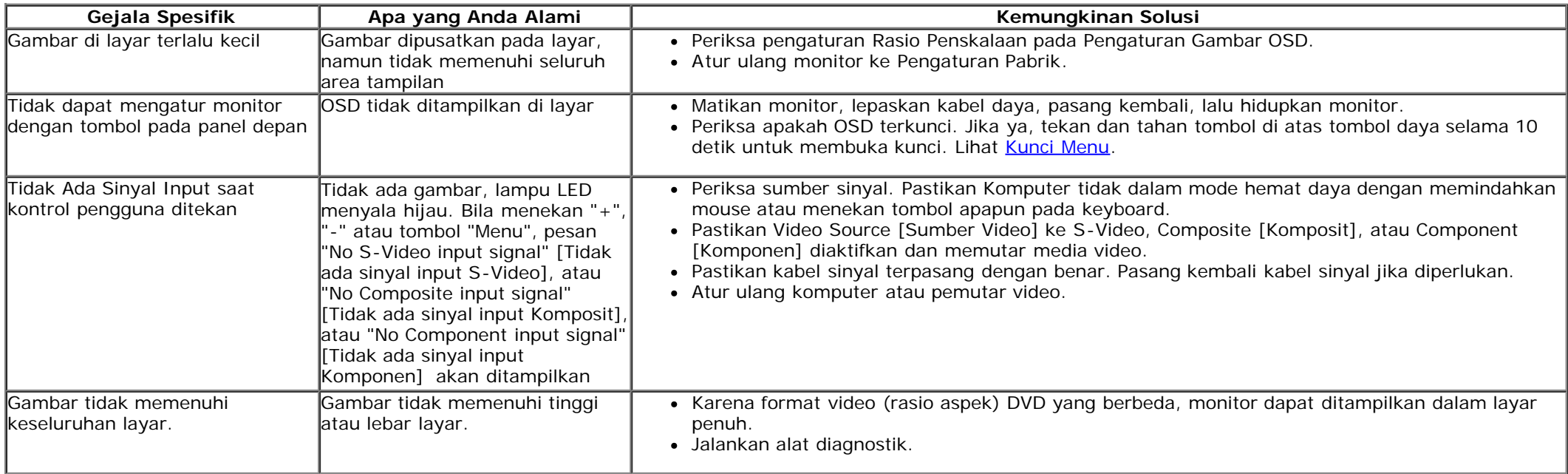

<span id="page-50-0"></span>**CATATAN:** Bila memilih mode DVI-D, fungsi **Pengaturan Otomatis** tidak tersedia.

## **Masalah Khusus Universal Serial Bus (USB)**

<span id="page-50-1"></span>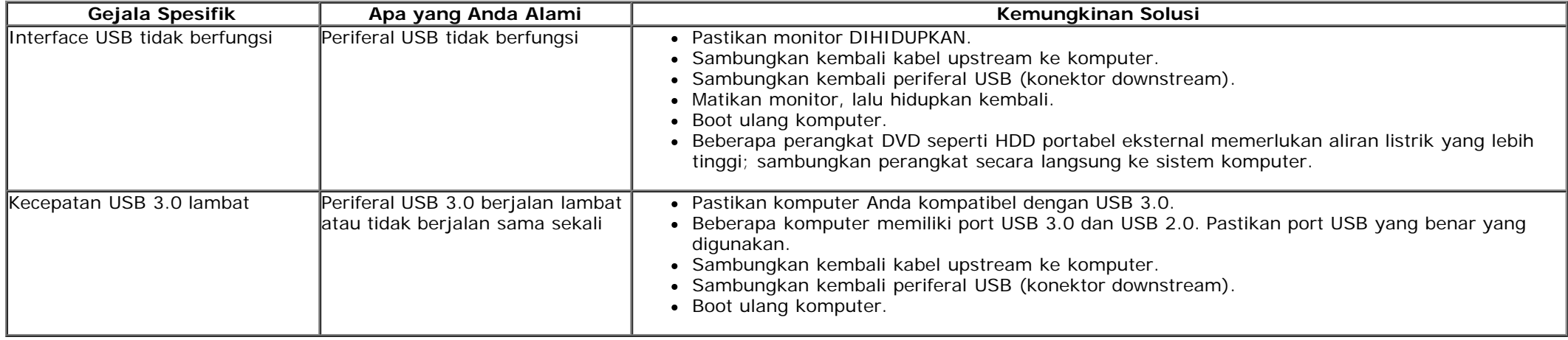

## **Masalah Dell™ Soundbar**

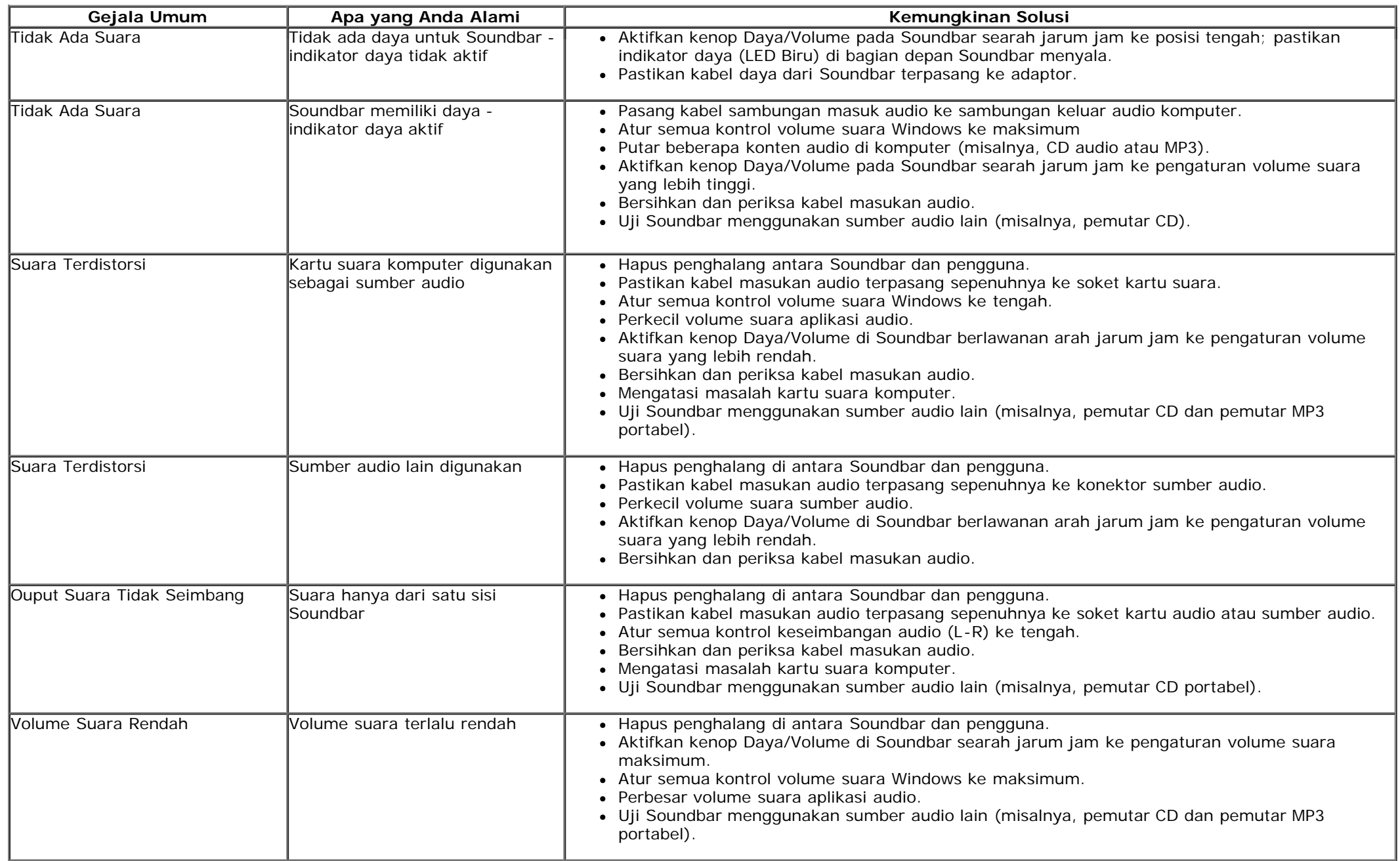

#### <span id="page-52-0"></span>**Lampiran**

**Buku Panduan Monitor Panel Flat Dell™ U2713HM**

- [Petunjuk Keamanan](#page-52-2)
- $\bullet$ [Ketetapan FCC \(Hanya untuk A.S.\) dan Informasi Peraturan Lainnya](#page-52-3)
- 0 [Menghubungi Dell](#page-52-1)

# <span id="page-52-2"></span>**PERINGATAN: Petunjuk Keamanan**

**PERINGATAN: Penggunaan pengendalian, penyesuaian atau prosedur selain yang disebutkan di dalam dokumen ini dapat menyebabkan kilatan cahaya, sengatan listrik dan/atau bahaya mekanis.**

Untuk informasi tentang petunjuk keamanan, bacalah *Panduan Informasi Produk*.

#### <span id="page-52-3"></span>**Ketetapan FCC (Hanya untuk A.S.) dan Informasi Peraturan Lainnya**

Untuk ketetapan FCC dan informasi peraturan lainnya, bacalah situs web kepatuhan terhadap peraturan yang ada di: http://www.dell.com/regulatory\_compliance.

#### <span id="page-52-1"></span>**Menghubungi Dell**

**Bagi para pelanggan di Amerika Serikat, hubungi nomor 800-WWW-DELL (800-999-3355).**

**CATATAN:** Jika belum memiliki koneksi Internet yang aktif, Anda bisa menemukan informasi kontak pada faktur pembelian, surat jalan, surat tagihan, atau katalog produk Dell. Ø

**Dell memberikan beberapa pilihan layanan dan dukungan berbasis-telepon serta secara online. Ketersediaan bervariasi berdasarkan negara, produk, dan beberapa layanan mungkin tidak tersedia di wilayah Anda. Menghubungi Dell untuk penjualan, dukungan teknis atau masalah layanan pelanggan:**

- 1. Kunjungi **support.dell.com**.
- 2. Verifikasikan negara atau wilayah Anda di menu drop-down (tarik-turun) **Pilih Negara/Wilayah** di bagian bawah halaman ini.
- 3. Klik **Hubungi Kami** di bagian halaman sebelah kiri.
- 4. Pilih layanan yang tepat atau tautan dukungan berdasarkan kebutuhan Anda.
- 5. Pilihlah metode menghubungi Dell yang sesuai dengan Anda.

## <span id="page-53-0"></span>**Jika memiliki dekstop DELL™ atau komputer portabel DELL™ dengan akses internet**

1. Buka **http://support.dell.com,** masukkan service tag, dan download driver terbaru dari kartu grafis Anda.

2. Setelah menginstal driver Adaptor Grafis, cobalah mengatur resolusi ke **2560 X 1440** lagi.

**ZATATAN:** Jika tidak bisa mengatur resolusi ke 1600 x 900, hubungi Dell™ untuk menanyakan tentang Adaptor Grafis yang mendukung resolusi ini.

### <span id="page-54-0"></span>**Mengatur Monitor**

**Monitor Panel Flat Dell™ U2713HM**

#### **Jika memiliki alat yang bukan desktop, komputer portable, atau kartu grafis DELL™**

Pada Windows XP:

- 1. Klik-kanan pada dekstop dan klik **Properti**.
- 2. Klik tab **Pengaturan**.
- 3. Pilih **Lanjut**.
- 4. Identifikasikan pemasok pengendali grafis dari deskripsi yang berada di atas jendela (misalnya.NVIDIA, ATI, Intel dll.).
- 5. Kunjungi situs web penyedia kartu grafis untuk memperbarui driver (misalnya, [http://www.ATI.com](http://www.ati.com/) ATAU [http://www.NVIDIA.com](http://www.nvidia.com/) ).
- 6. Setelah menginstal driver Adaptor Grafis, cobalah mengatur resolusi ke **2560 x 1440** lagi.

Pada Windows Vista®, Windows® 7 atau Windows® 8/Windows® 8.1:

- 1. Klik-kanan pada dekstop dan klik **Personalisasi**.
- 2. Klik **Ubah Pengaturan Tampilan**.
- 3. Klik **Pengaturan Lanjut**.
- 4. Identifikasikan pemasok pengendali grafis dari deskripsi yang berada di atas jendela (misalnya.NVIDIA, ATI, Intel dll.).
- 5. Kunjungi situs web penyedia kartu grafis untuk memperbarui driver (misalnya, [http://www.ATI.com](http://www.ati.com/) ATAU [http://www.NVIDIA.com](http://www.nvidia.com/) ).
- 6. Konektor VGA kami hanya dapat mendukung hingga **2048 x 1152** (batasan Bandwidth). HDMI kami adalah 1.4, kompatibel dan dapat mendukung hingga **1920 x 1080.**

CATATAN: Jika tidak bisa mengatur resolusi ke 2560 x 1440 hubungi kontak produsen komputer atau mempertimbangkan untuk membeli adaptor grafis yang akan mendukung resolusi video 2560 x 1440.